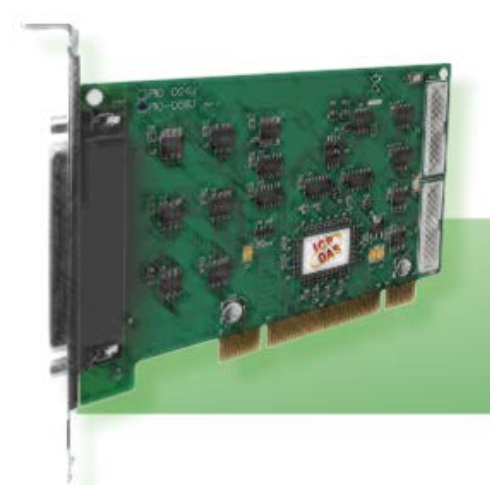

# **PIO-D24/D56** 系列

包含 **PIO-D24, PIO-D24U, PEX-D24U PIO-D56, PIO-D56U, PEX-D56U**

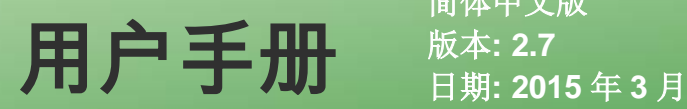

简体中文版

承诺

郑重承诺:凡泓格科技股份有限公司产品从购买即日起一年内无任何材料性缺 损。

# 免责声明

凡使用本系列产品除产品质量所造成的损害,泓格科技股份有限公司不承担任何 法律责任。泓格科技股份有限公司有义务提供本系列产品可靠而详尽资料,但保 留修订权利,且不承担使用者非法利用资料对第三方所造成侵害构成的法律责 任。

## 版权

版权所有 © 2011 泓格科技股份有限公司,保留所有权力。

## 商标

手册中所涉及所有公司商标,商标名称及产品名称分别属于该商标或名称的拥有 者所有。

## 许可

用户可以使用、修改和备份单片机上的软件部份,但无权复制,转移或发布该软 件的全部或部份拷贝。

PIO-D24/D56 系列用户手册 (版本 2.7/2015 年 3 月) 1

# 目录

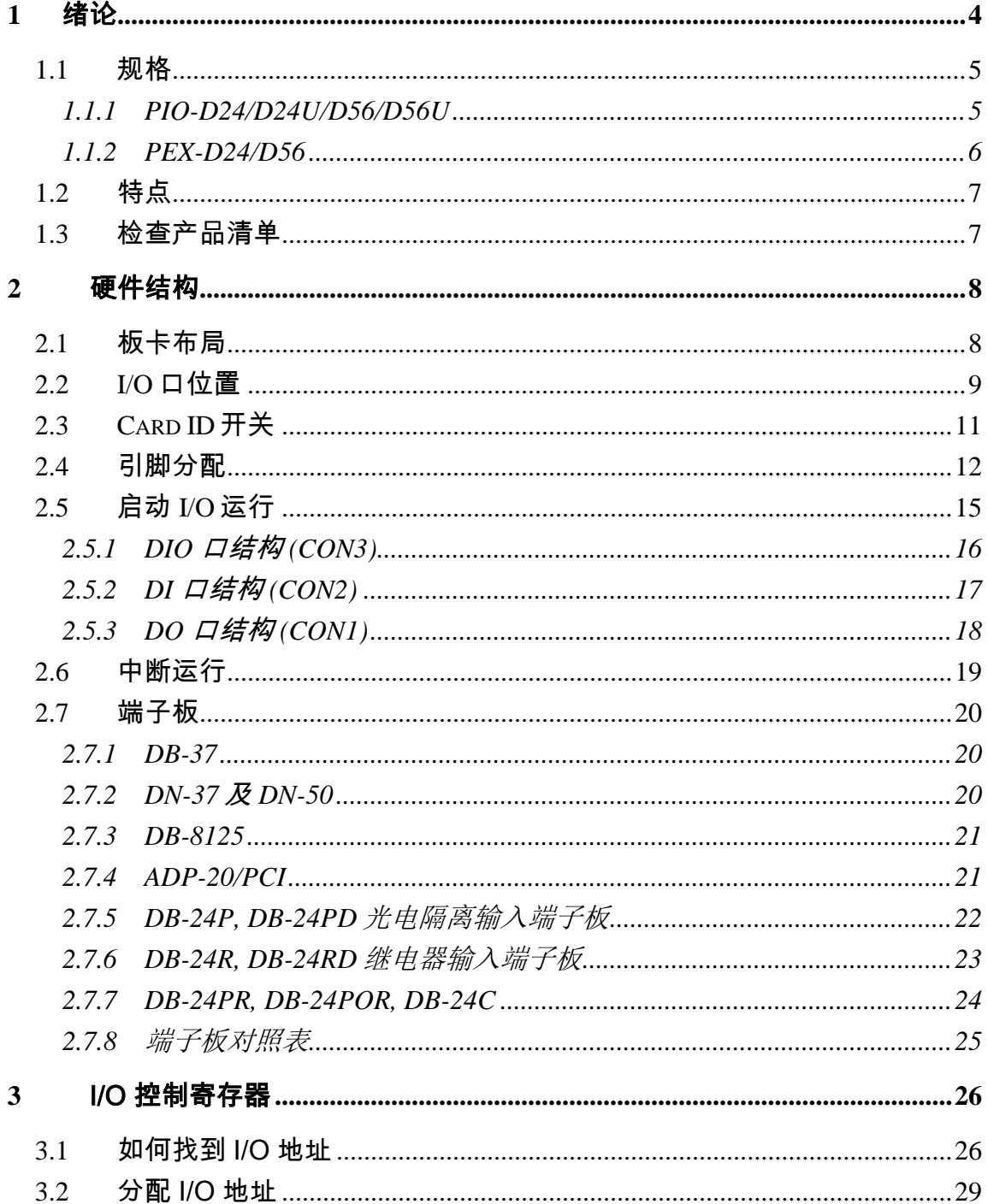

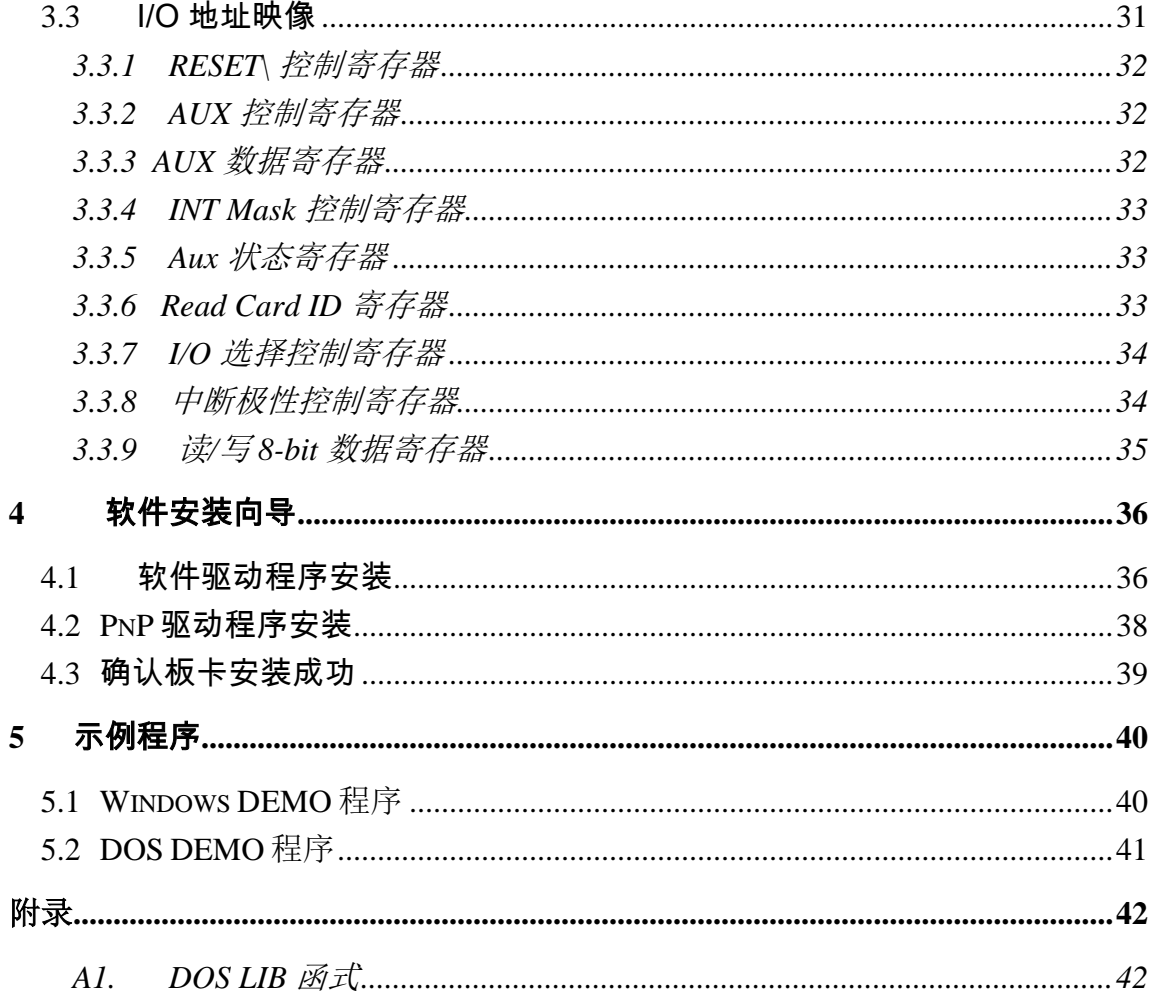

<span id="page-3-0"></span>**1** 绪论

PIO-D24U/D56U 及 PEX-D24/D56 板卡是泓格新上市并符合 RoHS 环保规范的产 品,新的 PIO-D24U/D56U 及 PEX-D24/D56 的设计可直接兼容于 PIO-D24/D56。

PIO-D24U/D56U 支持 3.3 V / 5 V PCI bus 接口, PEX-D24/D56 支持 PCI Express 接口。他们都提供有 24 个符合 5V/TTL 规范的 Digital I/O 通道,并且仿 真 8255 Programmable Peripheral Interface (PPI) 芯片的 mode 0 (Basic Input/Output)。每个 PPI 由三组 8 位的双向 I/O 端口所组成,这三个埠分别叫作 Port A(PA)、Port B(PB)、Port C(PC),每个 Port 的初始设定皆为 Input 模式。 PIO-D56U/PEX-D56 比 PIO-D24U/PEX-D24 多提供了 16 个数字输出信道以及 16 个数字输入信道,这 16 个数字输出信道与 16 个数字输入信道输出入方向是固 定而不能被改变的。

PIO-D24U/D56U 及 PEX-D24/D56 在硬件上新增 Card ID 指拨开关, 让使用者可 以自由设定每张板卡的识别码。当系统同时使用多张 PIO-D24U/D56U 或 PEX-D24/D56 板卡时,使用者可以迅速而简单区别这些同型号的板卡。

此系列卡支持在 Linux、DOS、Windows 98/NT/2000、32/64-Bit Windows XP/2003/Vista/2008/7/8 等操作系统环境下使用,还提供有动态函式库及 Active X 控件使开发更加容易及简单易懂的各种语言范例程序, 如 Turbo C++、Borland C++、Microsoft C++、Visual C++、Borland Delphi、Borland C++ Builder、 Visual Basic、Visual C#.NET、Visual Basic.NET 及 LabVIEW 等, 让用户能够快 速的上手来使用。

# <span id="page-4-0"></span>**1.1** 规格

### <span id="page-4-1"></span>**1.1.1 PIO-D24/D24U/D56/D56U**

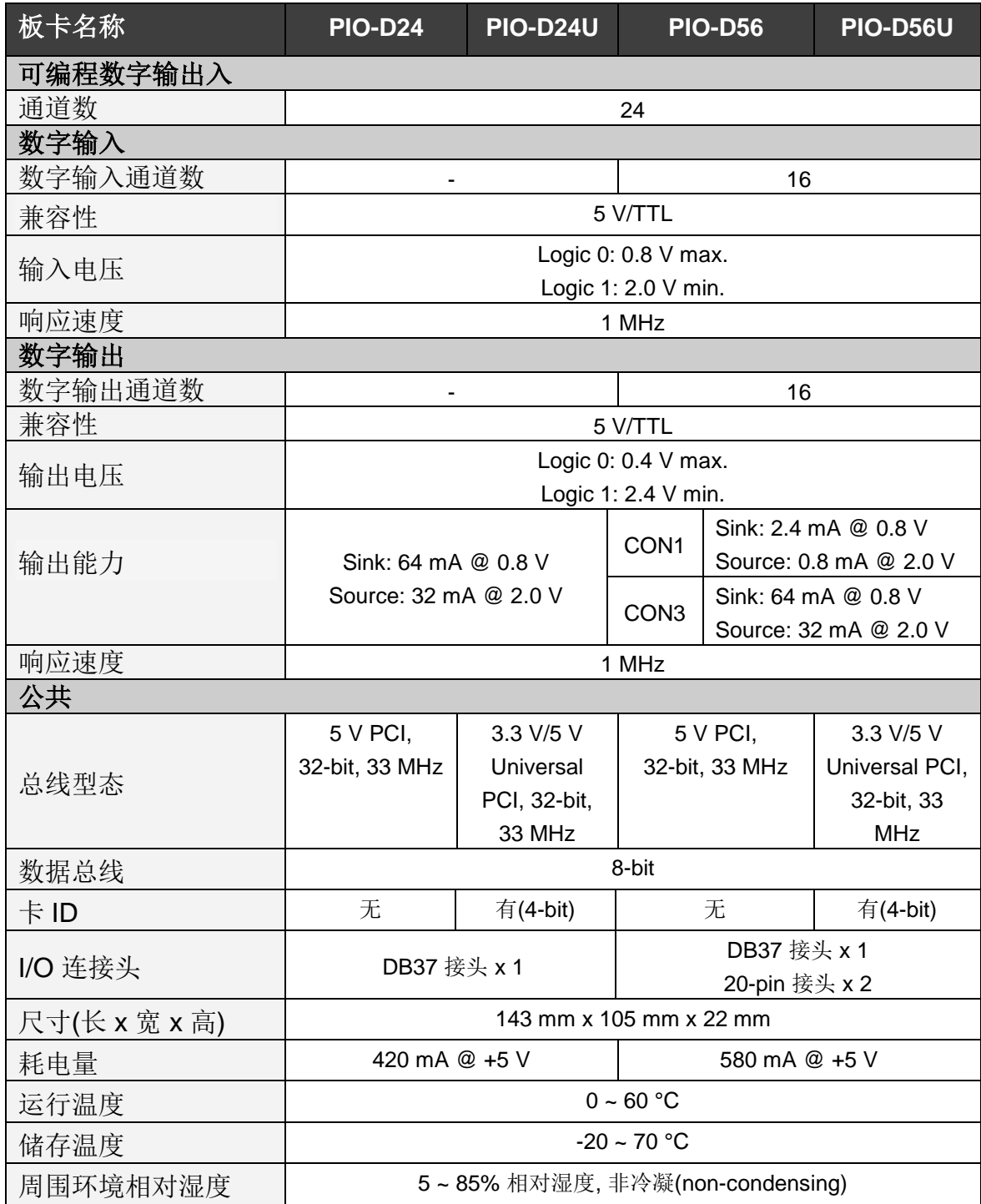

## <span id="page-5-0"></span>**1.1.2 PEX-D24/D56**

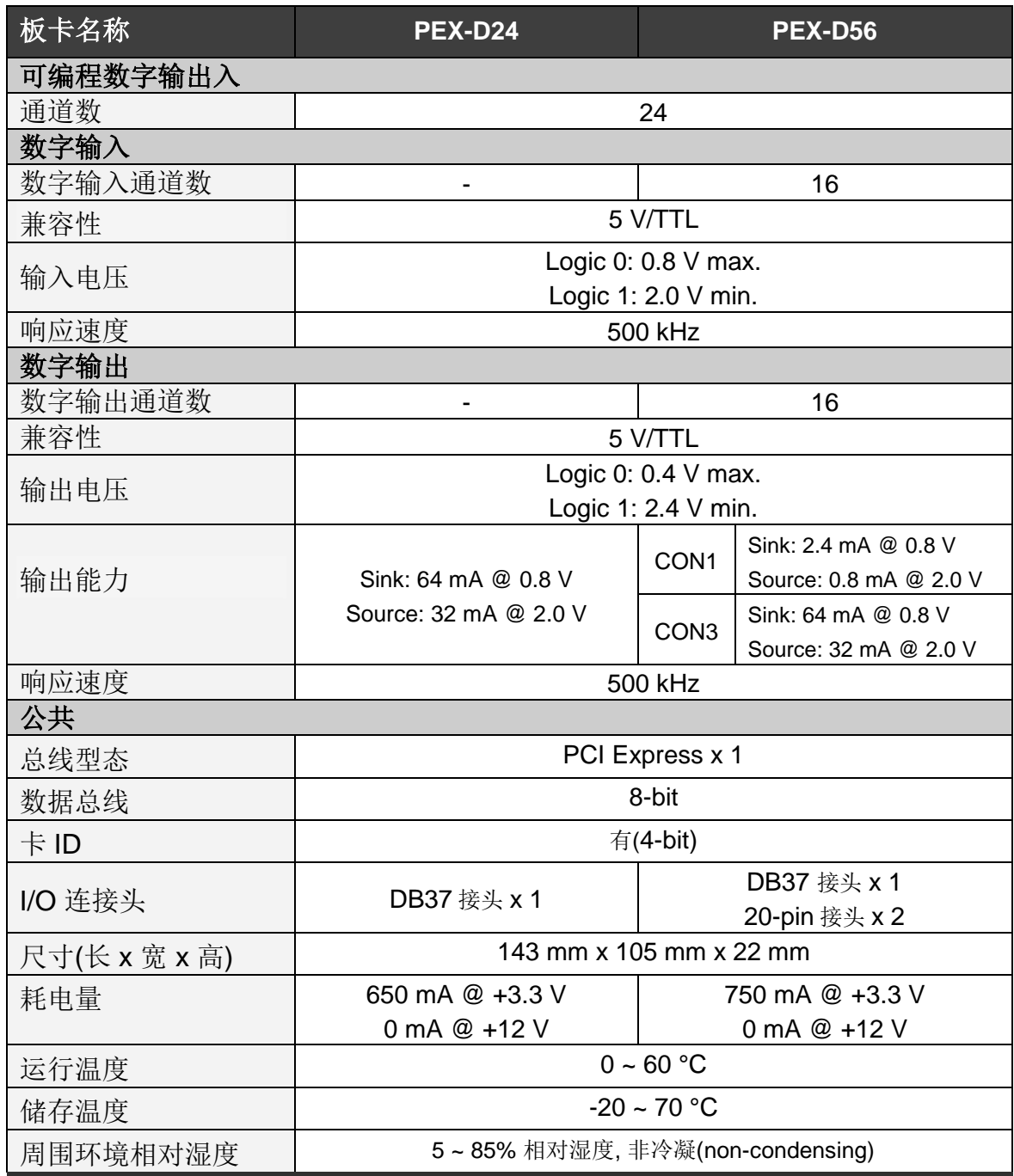

# <span id="page-6-0"></span>**1.2** 特点

- PIO-D24/D56 为 PCI bus 接口, 支持 +5 V PCI bus 插槽
- PIO-D24U/D56U 为 Universal PCI 接口, 支持 +3.3 V 及+5 V PCI bus 插槽
- PEX-D24/D56 为 PCI Express 接口, 支持 PCI Express x 1 插槽
- 最多可提供 56/24 个 (PIO-D56/PIO-D24) 数字输出入信道
- 双向 I/O 信道可以软件方式设定为 Input/Output 端口
- 内建 I/O line 缓冲区
- 三个 8-bit 埠 (共 24-bit) 可分别规化为 Input/Output
- 可直接连接 DB-24PR, DB-24PD, DB-24RD, DB-24PRD, DB-16P8R, DB-24POR, DB-24SSR, DB-24C 或者其它兼容 OPTO-22 规格的端子板
- 四个中断源: PC0,PC1,PC2,PC3
- 此系列板卡提供有一个 DB37 接头, 而 PIO-D56(U)/PEX-D56 多提供了二个 20-pin headers 接头
- 支持 Plug&Play, 不需手动设定 I/O 地址以及 IRQ 信道
- 短卡设计

# <span id="page-6-1"></span>**1.3** 检查产品清单

硬纸盒包装内包括以下项目:

- 一张 PIO-D24/D56/D24U/D56U 或 PEX-D24/D56 系列板卡
- 一张 软件安装的 PCI 光盘。
- 一张 快速入门指南。

建议您先阅读快速入门指南。此快速入门指南,包括所有必要和重要的信息如 下:

- 从哪里获得软件驱动程序、演示程序和其它资源。
- 如何安装软件。
- 如何测试使用板卡。

#### 注意:

如发现产品包装内的配件有任何损坏或遗失,请保留完整包装盒及配件,尽快 联系我们,我们将有专人快速为您服务。

联络方式(E-Mail): **[service@icpdas.com](mailto:service@icpdas.com) , [service.icpdas@gmail.com](mailto:service.icpdas@gmail.com)**

PIO-D24/D56 系列用户手册 (版本 2.7/2015 年 3 月) 7

# <span id="page-7-0"></span>**2** 硬件结构

# <span id="page-7-1"></span>**2.1** 板卡布局

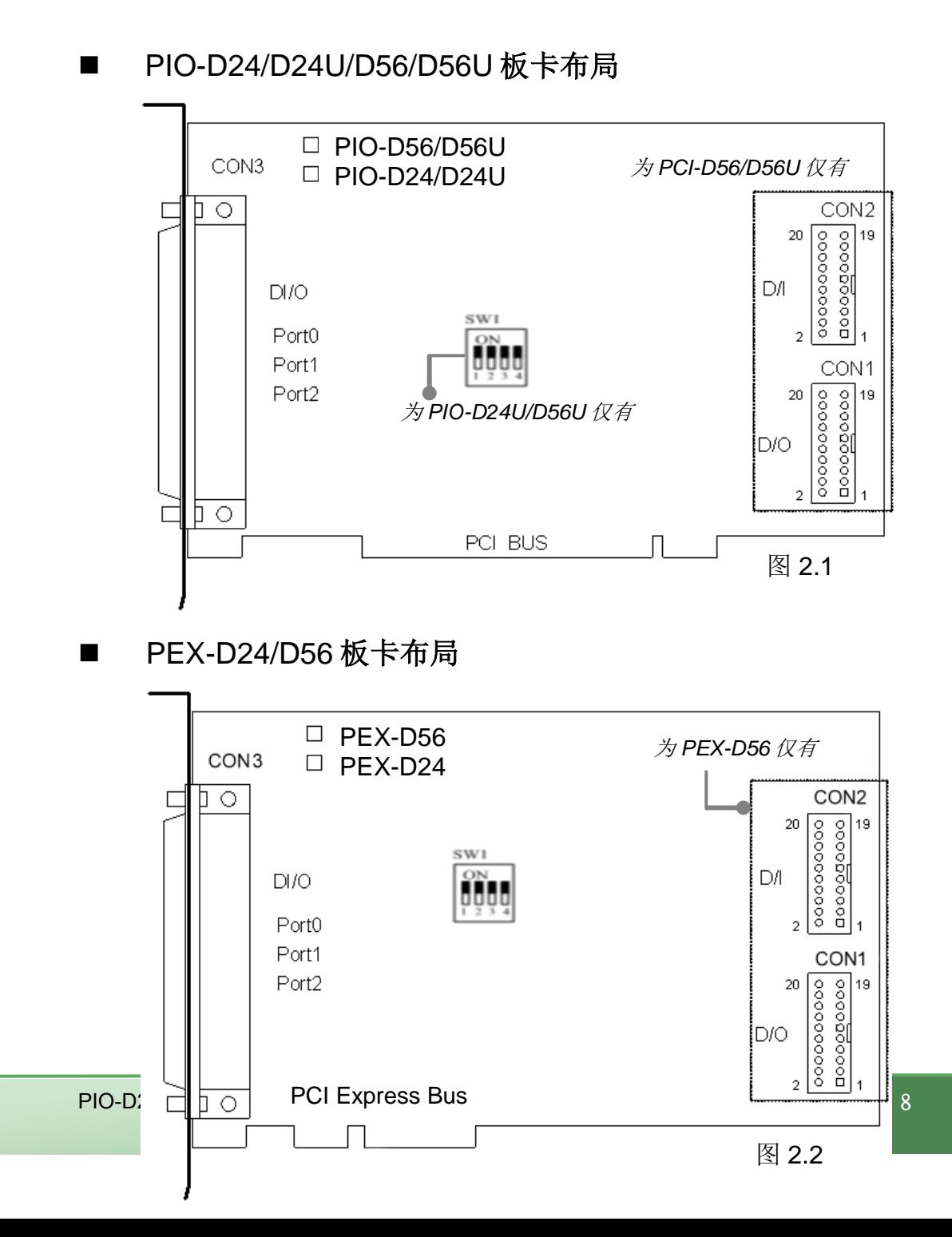

# <span id="page-8-0"></span>**2.2 I/O** 口位置

PIO-D56/PIO-D24 及 PEX-D24/D56 的 24 位双向口,可以分成 3 个 8 位一组分 别为 PA、PB、PC。每个 8 位组可以通过软件设置成 D/I 或 D/O。24 位口当 PC 第一次启动或复位以后所有口被设定为 D/I 口。

I/O 口配置说明:

#### 表 **2.1**

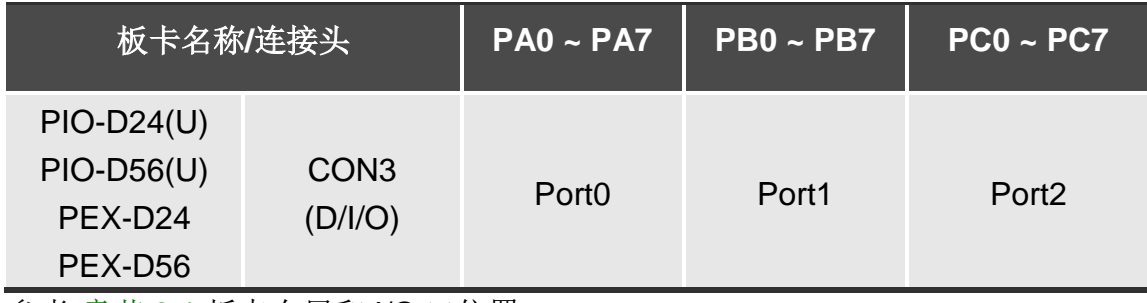

参考 章节 2.1 板卡布局和 I/O 口位置

PIO-D56(U)/PEX-D56 还有一个 16 位出入口和一个 16 位输出口。

#### 表 **2.2**

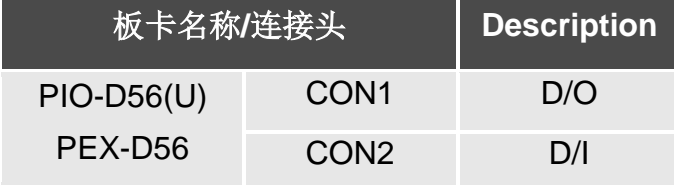

参考 章节 2.1 板卡布局和 I/O 口位置

※ **P2C0, P2C1, P2C2** 和 **P2C3** 能被使用在中断信号源参考 Sec. 2.5

PIO-D24/D56 系列用户手册 (版本 2.7/2015 年 3 月) 10

<span id="page-10-0"></span>PIO-D24U/D56U 及 PEX-D24/D56 在硬件上新增 Card ID 指拨开关, 让使用者可 以自由设定每张板卡的识别码。当系统同时使用多张 PIO-D24U/D56U 或 PEX-D24/D56 板卡时,使用者可以迅速而简单区别这些同型号的板卡。出厂预设 Card ID 为 0x0。详细的 SW1 Card ID 设定,请参考至表 2.3。

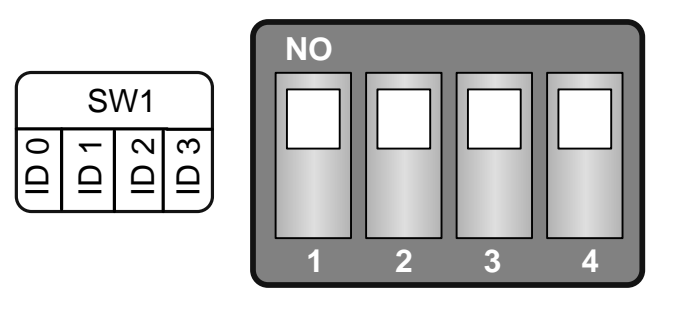

(预设设定)

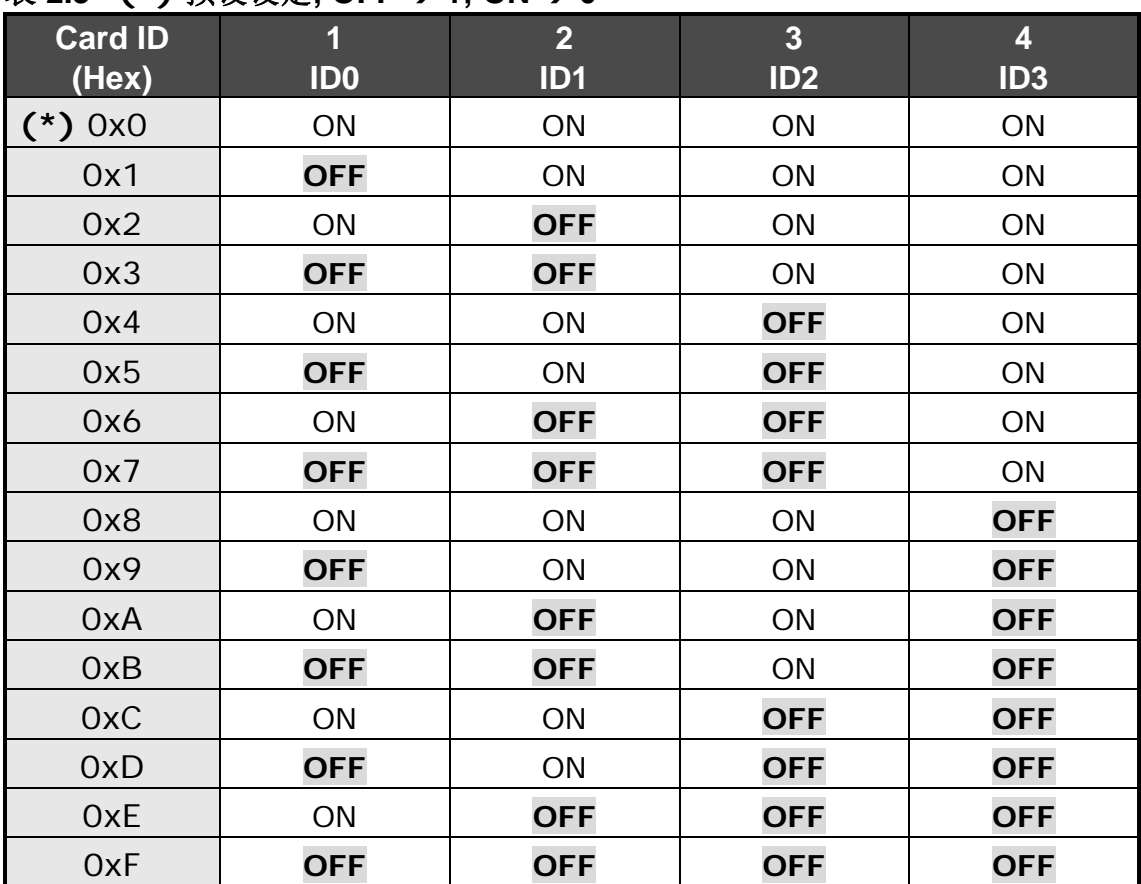

#### 表 **2.3 (\*)** 预设设定**; OFF 1; ON 0**

PIO-D24/D56 系列用户手册 (版本 2.7/2015 年 3 月) 11 11 12 12 14 14 14 14 15 15 16 17 17 18

# <span id="page-11-0"></span>**2.4** 引脚分配

PIO-D56/D24 系列卡针脚分配说明见表 2.4, 2.5, 2.6。每个数字量输入或输出 为 TTL 兼容。

CON3: 37 针 D 型母头连接器

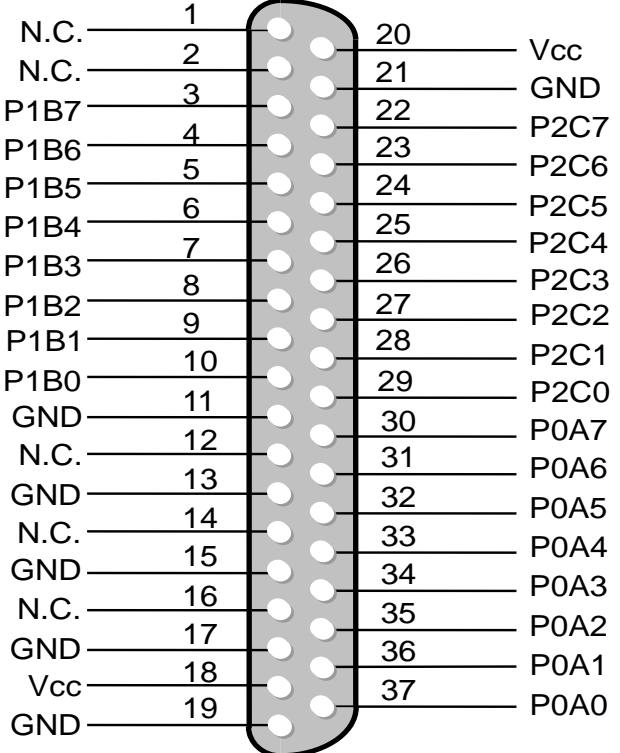

CON2: 20 针公头 (适用于 PIO-D56(U)/PEX-D56)

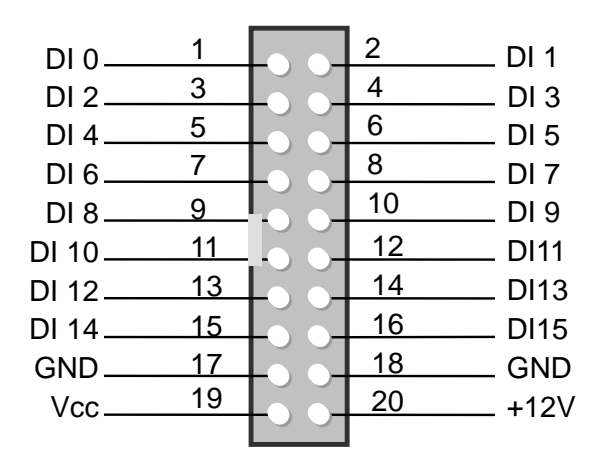

CON2: 20 针公头 (适用于 PIO-D56(U)/PEX-D56)

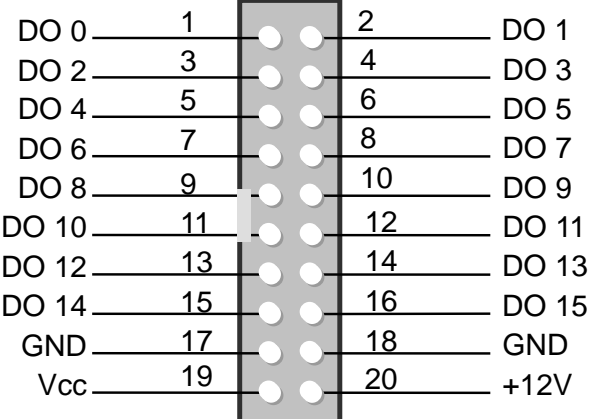

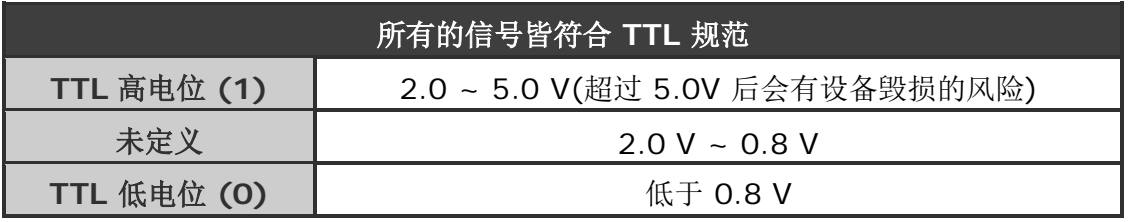

PIO-D24/D56 系列用户手册 (版本 2.7/2015 年 3 月) 12

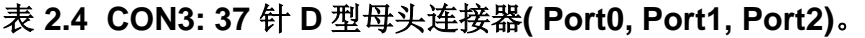

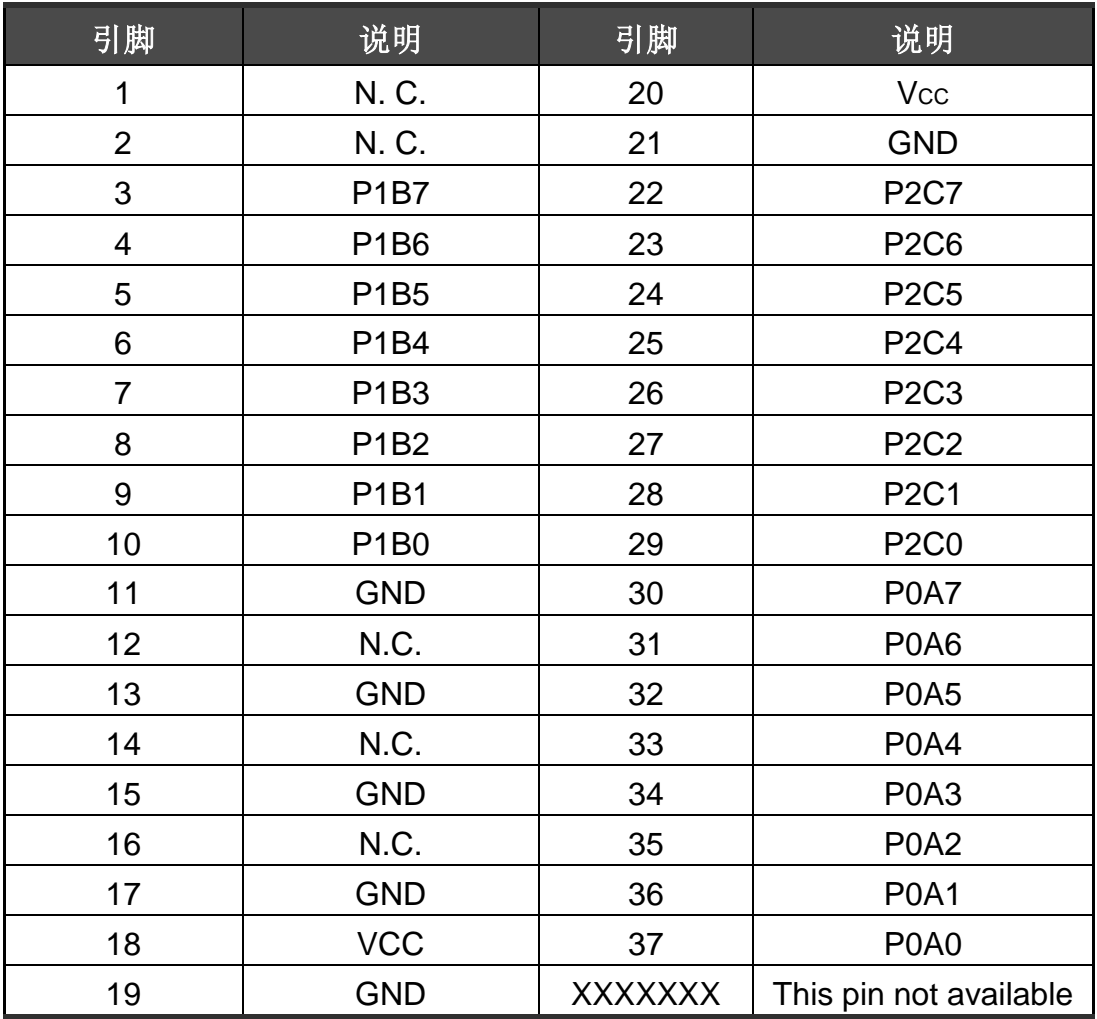

| 引脚 | 说明              | 引脚 | 说明              |
|----|-----------------|----|-----------------|
| 1  | DI <sub>0</sub> | 2  | DI1             |
| 3  | D <sub>12</sub> | 4  | D <sub>13</sub> |
| 5  | DI4             | 6  | D <sub>15</sub> |
| 7  | DI <sub>6</sub> | 8  | DI <sub>7</sub> |
| 9  | D <sub>18</sub> | 10 | DI <sub>9</sub> |
| 11 | <b>DI10</b>     | 12 | <b>DI11</b>     |
| 13 | <b>DI12</b>     | 14 | <b>DI13</b>     |
| 15 | <b>DI14</b>     | 16 | <b>DI15</b>     |
| 17 | <b>GND</b>      | 18 | <b>GND</b>      |
| 19 | Vcc             | 20 | $+12V$          |

表 **2.5 CON1 : 20** 针公头 **(**适用于 **PIO-D56(U)/PEX-D56)**

表 **2.6 CON2 : 20** 针公头**(**适用于 **PIO-D56(U)/PEX-D56)**

| 引脚 | 说明              | 引脚             | 说明              |
|----|-----------------|----------------|-----------------|
| 1  | DO <sub>0</sub> | $\overline{2}$ | DO <sub>1</sub> |
| 3  | DO <sub>2</sub> | 4              | DO <sub>3</sub> |
| 5  | DO <sub>4</sub> | 6              | DO <sub>5</sub> |
| 7  | DO <sub>6</sub> | 8              | DO <sub>7</sub> |
| 9  | DO <sub>8</sub> | 10             | DO <sub>9</sub> |
| 11 | DO10            | 12             | <b>DO11</b>     |
| 13 | DO12            | 14             | DO13            |
| 15 | <b>DO14</b>     | 16             | DO15            |
| 17 | <b>GND</b>      | 18             | <b>GND</b>      |
| 19 | Vcc             | 20             | $+12V$          |

<span id="page-14-0"></span>当 PC 运转时, 所有数字量 I/O 通道(CON1, CON2, CON3) 为禁用 。那么可 以通过 RESET\去设定数字量 I/O 通道 enabled/disabled。(具体参考 章 节.3.3.1)

所有 DI/O 口 (CON3) 上电后状态说明:

- 每个 D/I/O 口状态为禁用.
- D/I/O 口配置成数字量输入口
- D/O 闩寄存器输出未定义.

用户在使用数字量 I/O 口之前需要做一些初始化工作。参照以下几个步骤:

步骤 1: 找到 PIO/PISO 板卡的地址映像. (参考 章节.3.1)

步骤 2: 击活所有数字量 I/O. (参考 章节. 3.3.1).

步骤 3: 配置这 3 个口 (CON3) 成想要的 D/I/O 状态与发送初始化值到每 个 D/O 口 (参考 章节. 3.3.7 和 章节[.3.3.9\)](#page-34-0)

#### ※ 数字量 **I/O** 初始化程序请参考 **DEMO1.C**

## <span id="page-15-0"></span>**2.5.1 DIO** 口结构 **(CON3)**

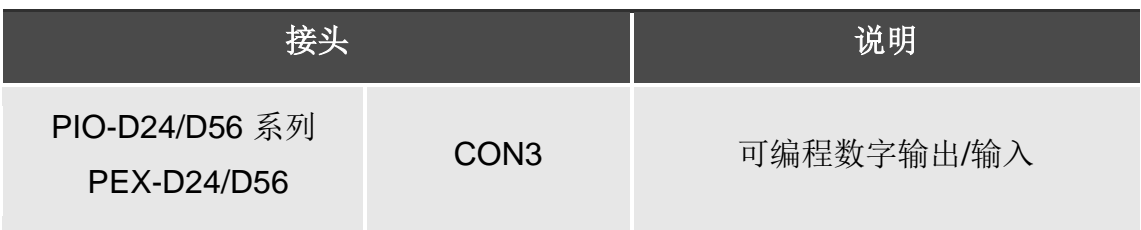

PIO-D56/D24 系列卡数字量 I/O (CON3) 控制结构见(图 2.3)。数字量控制运 行方法如下:

- RESET\ 为 Low-state → 所有 D/I/O 被禁用
- RESET\ 为 High-state → 所有 D/I/O 被激活.

I/O select (Sec.3.3.7)

- 如果 D/I/O 是设置成一个 D/I 口 → D/I= 外部输入信号
- 如果 D/I/O 是设置成一个 D/O 口 → D/I = D/O 读回
- 如果 D/I/O 是设置成一个 D/I 口 →发送数据到一个数字量输入口将只改变 D/O 闭锁寄存器。当端口设置成数字量输出并且正确激活,闭锁数据将被输出。

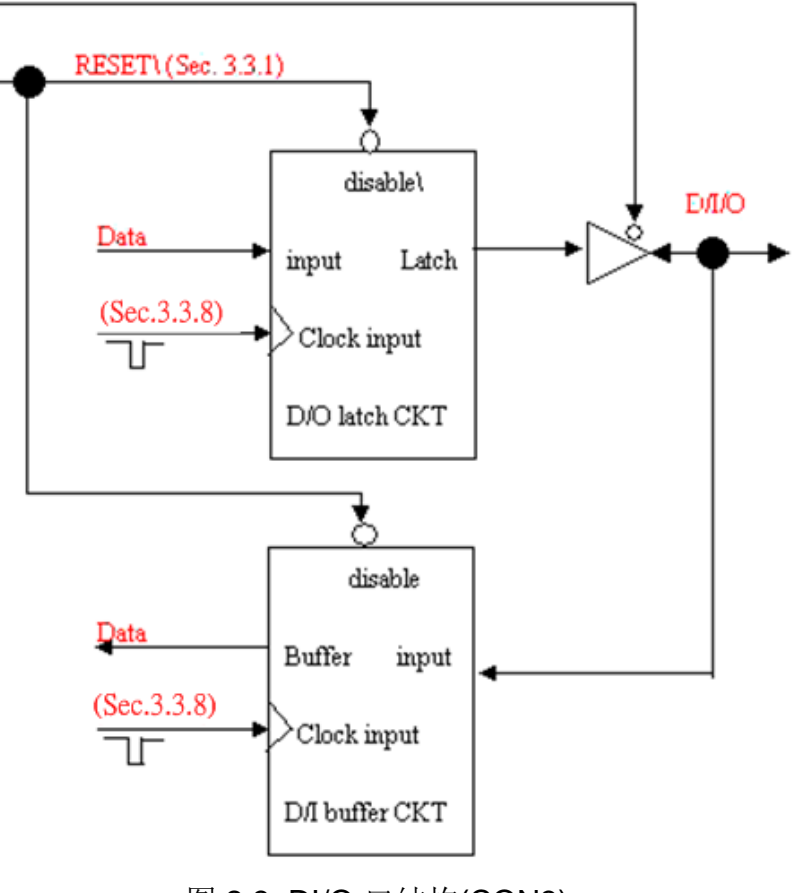

图 2.3 DI/O 口结构(CON3)

## <span id="page-16-0"></span>**2.5.2 DI** 口结构 **(CON2)**

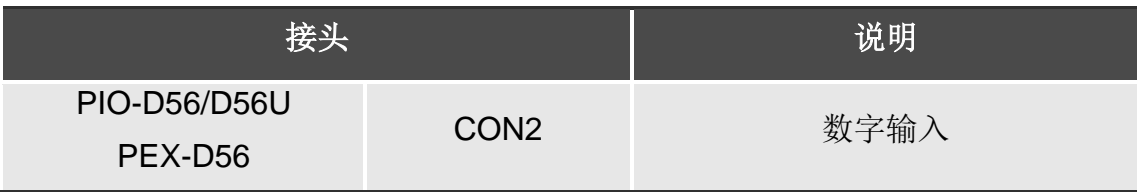

PIO-D56 系列数字量输入(CON2)控制结构见图 2.4 。

- RESET\ 为 Low-state → 所有 DI 为禁用
- RESET\ 为 High-state → 所有 DI 为激活

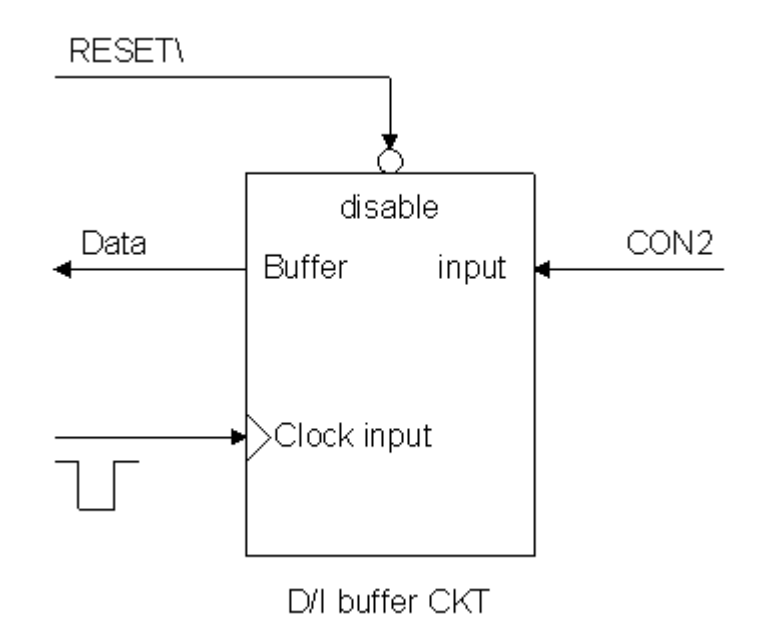

图 2.4 DI 口结构 (CON2)

## <span id="page-17-0"></span>**2.5.3 DO** 口结构 **(CON1)**

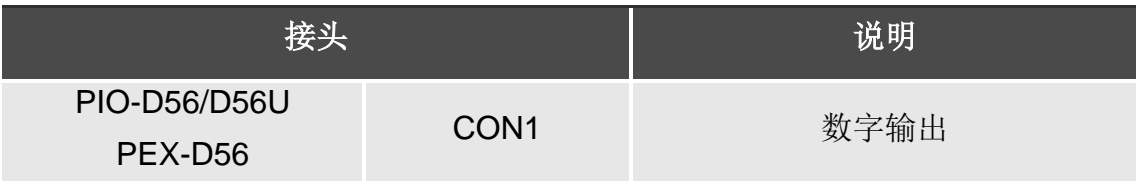

PIO-D56 系列数字量输出(CON1)控制结构见图 2.5。

- RESET\ 为 Low-state → 所有 DO 为禁用
- RESET\ 为 High-state → 所有 DO 为激活

上电状态如下:

- 所有 DO 运行是禁用
- 所有输出闭锁是清除到 Low-Level

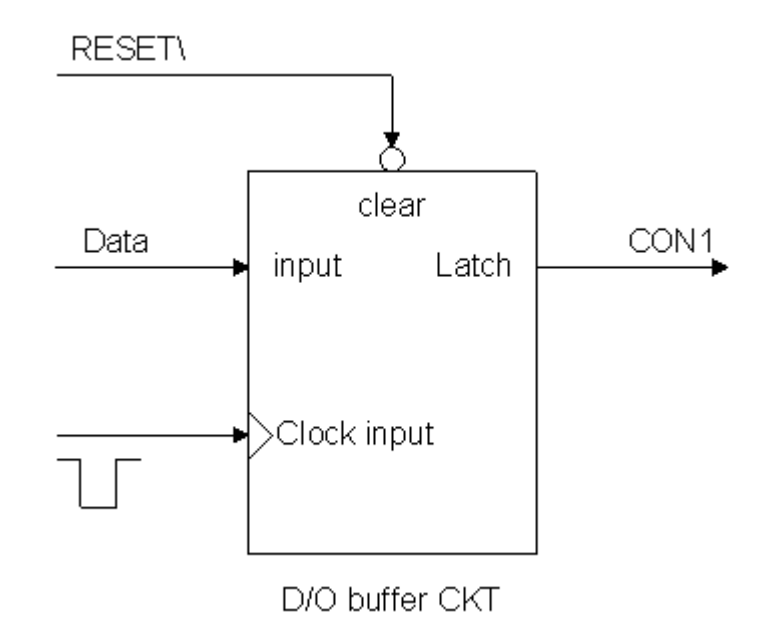

图 2.5 DO 口结构 (CON1)

<span id="page-18-0"></span>P2C0、P2C1、P2C2 和 P2C3 能被使用在中断信号源。参考 章节.2.1 。PIO-D56/PIO-D24 中断是电平触发器和高态有效。中断信号能被编程为正相或反相。 设置中断信号源如下:

- 1. 确定中断源初始成高或低电平
- 2. 如果初始状态是高电平,请选择反相设定中断信号源。如果初始状态是低电 平,请选择正相设定中断信号源(章节. 3.3.6)。
- 3. 允许中断功能(章节. 3.3.4)。
- 4. 如果中断信号是激活,中断服务程序将被启动。

注:DEMO3.C 和 DEMO4.C 演示程序是单个中断源,DEMO5.C 演示程序是 4 个中断源,运行环境为 DOS。如果只有一个中断信号源使用,那么中断服务程序 不需要去确定中断源。如果这里是多个或一个中断源,下列方式去确定活跃信 号。

1.读取中断信号源最新状态。 2.比较新状态与老状态去确定激活信号。 3. 如果 P2C0 是激活的, 启用 P2C0 (non-inverter/inverted) 服务程序。 4. 如果 P2C1 是激活的, 启用 P2C1 (non-inverter/inverted) 服务程序。 5. 如果 P2C2 是激活的, 启用 P2C2 (non-inverter/inverted) 服务程序。 6.如果 P2C3 是激活的,启用 P2C3 (non-inverter/inverted) 服务程序。 7.保存当前状态为老状态。

如果中断信号太短,则状态保持原状态不会改变。因此,在中断服务程序被执行 之前中断信号需要被激活并维持足够长的时间(Hold time)。不同的操作系统 Hold time 不同,可以从数毫秒到数秒,一般而言 20ms 对大部份操作系统都已足够。

### <span id="page-19-1"></span><span id="page-19-0"></span>**2.7.1 DB-37**

DB-37 是一个 37 针的端子板可以很方便的进行接线。

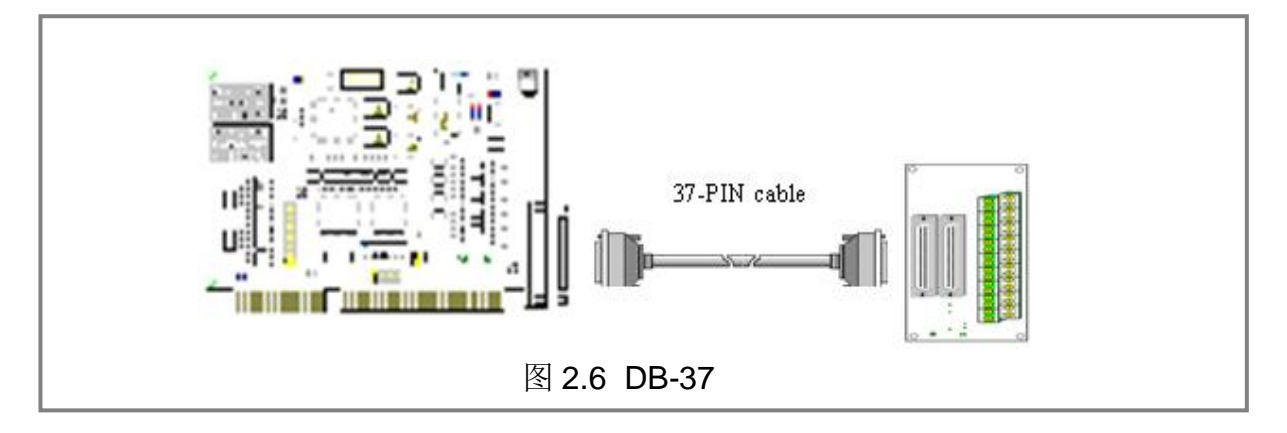

## <span id="page-19-2"></span>**2.7.2 DN-37** 及 **DN-50**

DN-37 是一个带 DIN 安装导轨和 37 芯 D 型插头的 I/O 接线板。DN-50 是一个带 DIN 安装导轨和 50 针的公头扁平电缆。可以很方便的进行接线。

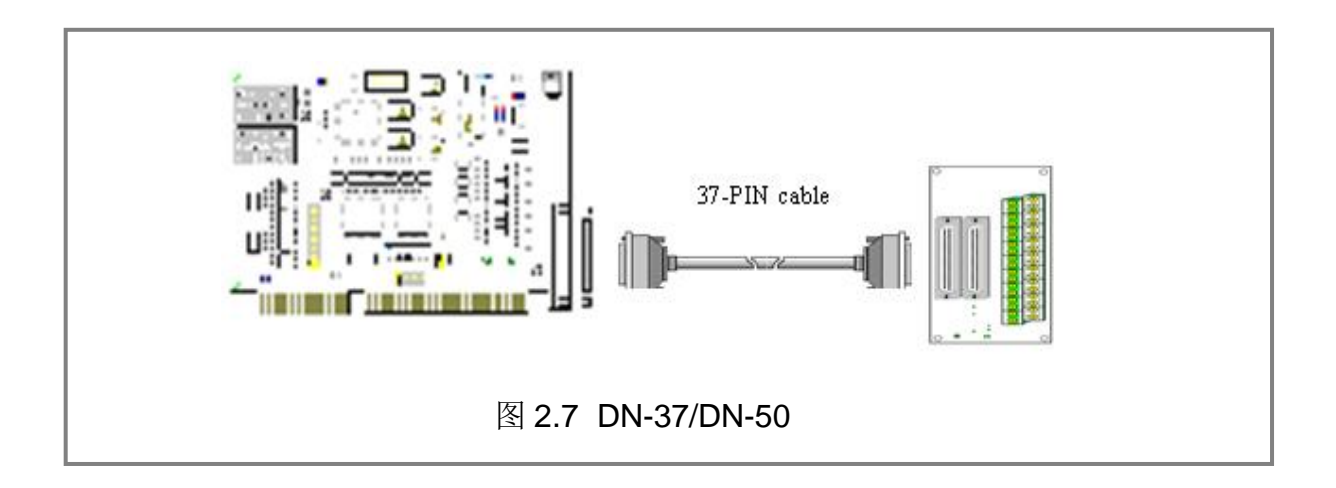

## <span id="page-20-0"></span>**2.7.3 DB-8125**

DB-8125 是一个带 1 米 D 型连接头 37 芯电缆的螺钉端子板。DB8125 由一个 DB-37 和两个 20 芯扁平电缆组成。

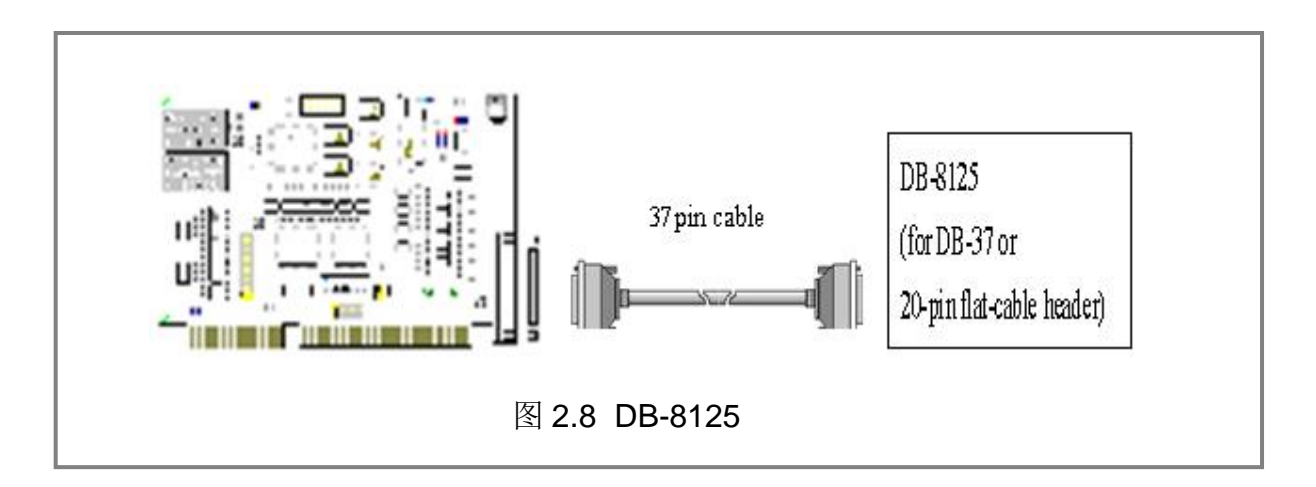

## <span id="page-20-1"></span>**2.7.4 ADP-20/PCI**

ADP-20/PCI 是用于 PCI 总线的 20 针连接器插槽挡板,连接方式见下图:

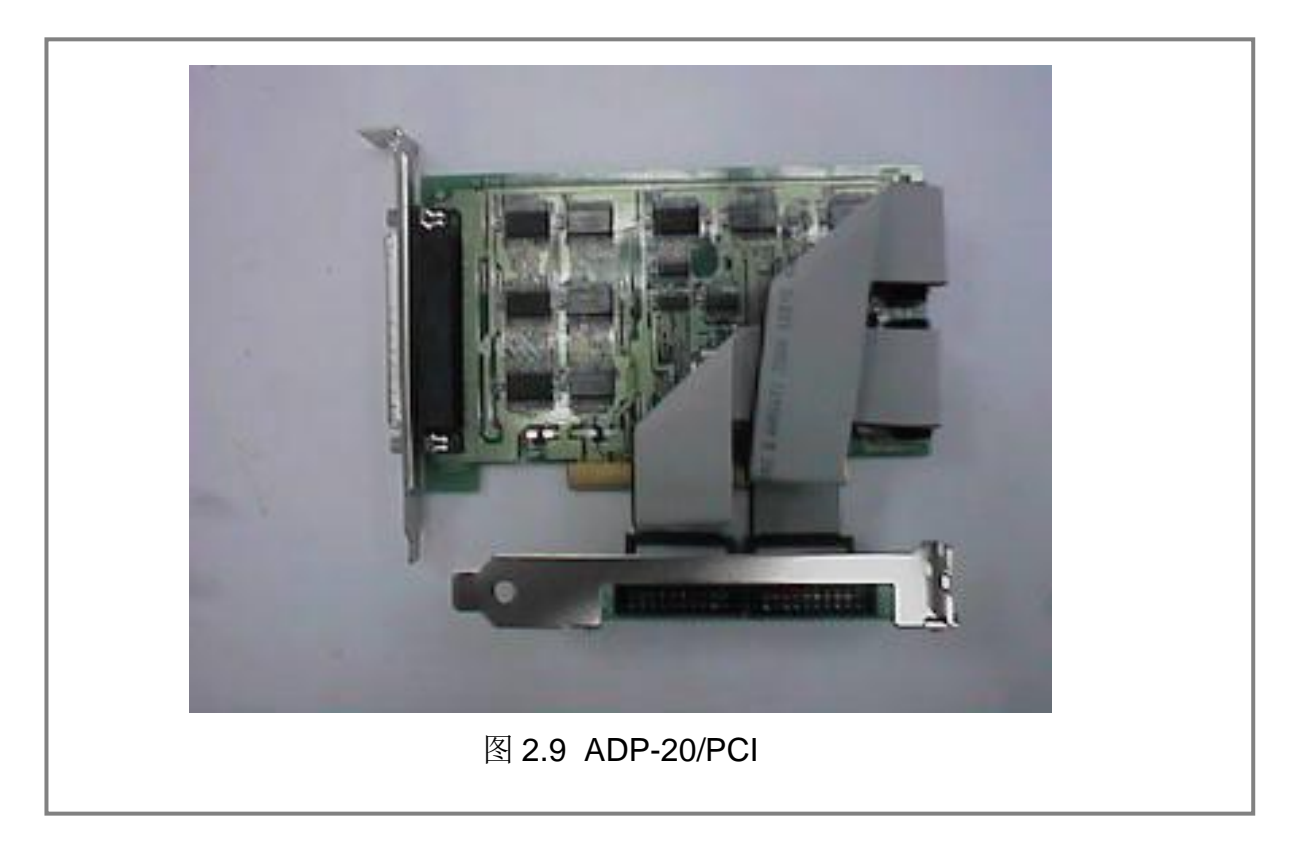

## <span id="page-21-0"></span>**2.7.5 DB-24P, DB-24PD** 光电隔离输入端子板

DB-24 是 24 通道隔离数字量输入端子板。DB-24P 的光隔离输入由光电偶合器带 一个电流检测用电阻组成。你可以用它来检测从 TTL 电平到 24V 直流信号。也可 以用来检测宽范围的交流信号。还可以用此卡来隔离计算机和工业环境中常发生 的共模电压,地环流以及电压尖峰。见图 2.10 。表 2.7 是用来比较 DB-24P 和 DB-24PD 。

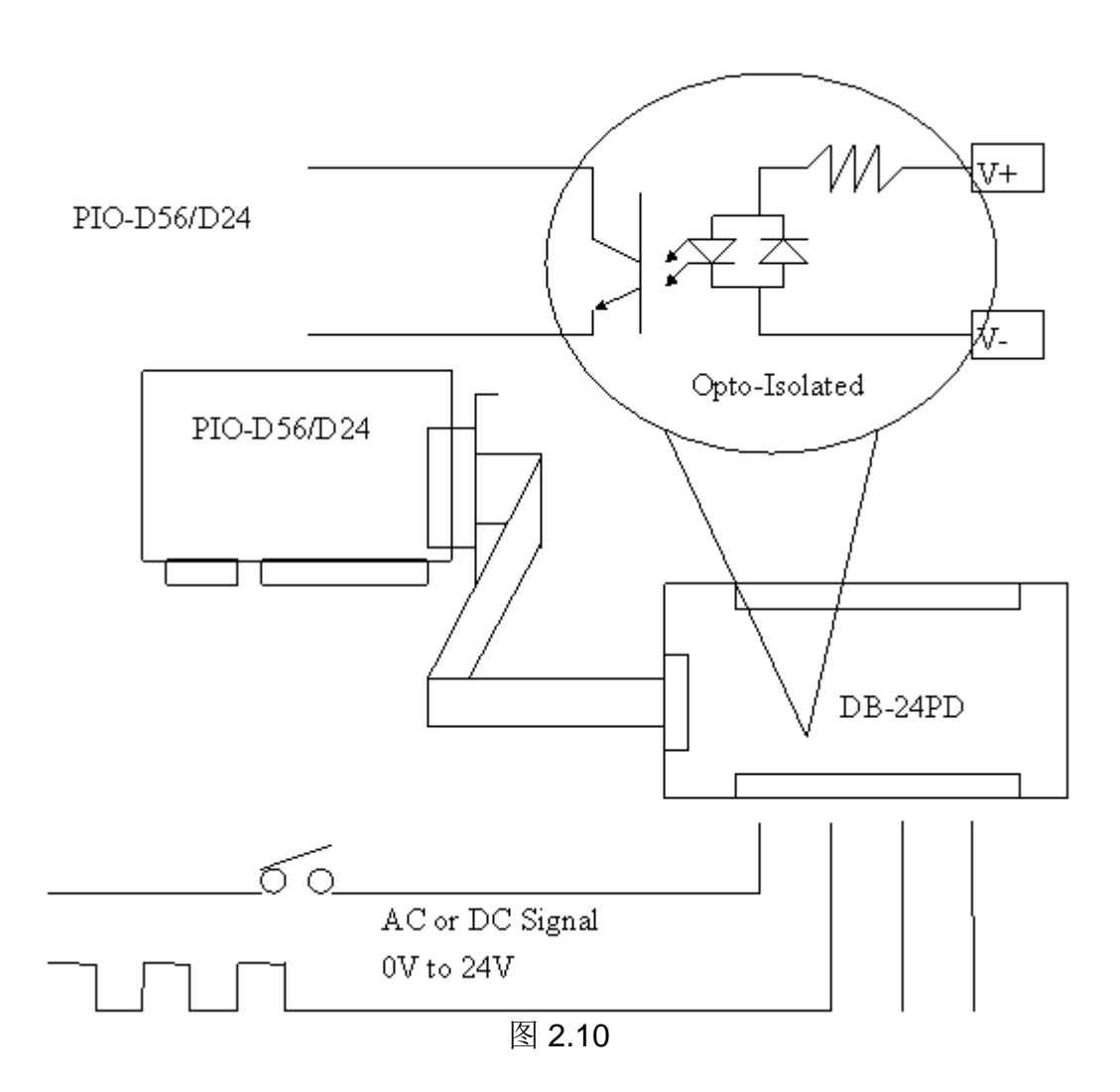

表 **2.7**

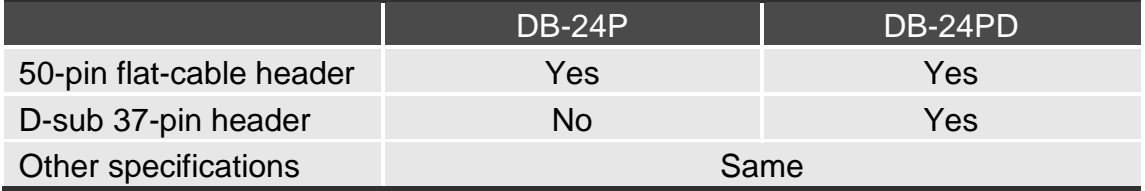

## <span id="page-22-0"></span>**2.7.6 DB-24R, DB-24RD** 继电器输入端子板

DB-24R 有 24 个 C 型继电器, 通过可编程使得机电式继电器可直接通断负载。每 路继电器可控制一个 0.5A/110V 或 1A/24VDC的负载。通过 50 针与 OPTO-22 兼 容的连接器或 20 针扁平电缆线连接器,给对应通道的功率继电器加上 5V 电压信 号来激活其工作。每个通道一个 LED, 共有 24 个高亮度 LED, 当与之关联的继 电器接通时发亮。为避免你的 PC 过载, 本板卡需要一个+12Vbc 或+24Vbc 的外 界电源供电。 见图 2.11。

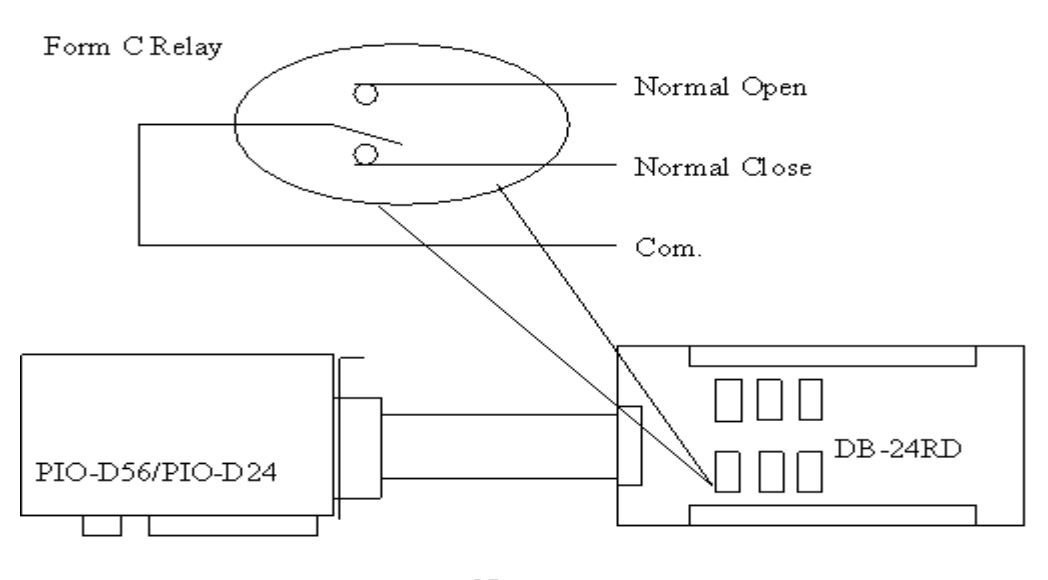

Note: Channel: 24 Form C Relay Relay: Switch up to 0.5A at 110ACV or 1A at 24DCV

图 2.11

|                          | <b>DB-24R</b>                                  | DB-24RD |  |  |  |
|--------------------------|------------------------------------------------|---------|--|--|--|
| 50-pin flat-cable header | Yes                                            | Yes     |  |  |  |
| D-sub 37-pin header      | <b>No</b>                                      | Yes     |  |  |  |
| Other specifications     | Same                                           |         |  |  |  |
| 表 2.9                    |                                                |         |  |  |  |
| DB-24R, DB-24RD          | 24 x Relay (120 V, 0.5 A)                      |         |  |  |  |
| DB-24PR, DB-24PRD        | 24 x Power Relay (250 V, 5 A)                  |         |  |  |  |
| DB-24POR                 | 24 x Photo MOS Relay (350 V, 01 A)             |         |  |  |  |
| DB-24SSR                 | 24 x SSR (250 VAC, 4 A)                        |         |  |  |  |
| <b>DB-24C</b>            | 24 x O.C. (30 V, 100 mA)                       |         |  |  |  |
| <b>DB-16P8R</b>          | 16 x Relay (120 V, 0.5 A) + 8 x isolated input |         |  |  |  |

表 **2.8**

## <span id="page-23-0"></span>**2.7.7 DB-24PR, DB-24POR, DB-24C**

#### 表 **2.10**

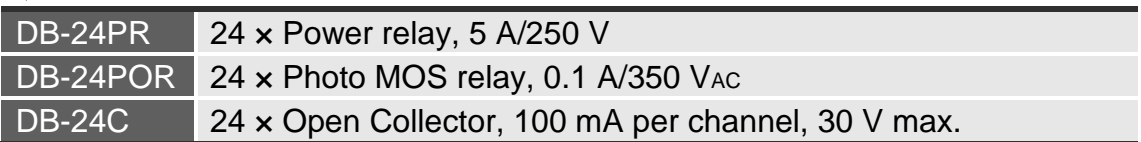

DB-24PR 是 24 通道功率继电器板,它有可编程控制的 8 个 C 型继电器和 16 个 A 型继电器,用来直接通断负载。每个继电器可以控制一个 250VAC或 30VDC的 5A 负载。通过 50 针与 OPTO-22 兼容的连接器或 20 针扁平电缆线连接器, 给适 当通道的功率继电器加上 5V 电压信号来激活。每个通道具有一个 LED 指示,共 有 24 个高亮度的 LED, 当与之关联的继电器接通时发亮。为避免 PC 过载, 本板 卡需要一个+12VDc 或+24VDc 的电源供应。见图 2.12。

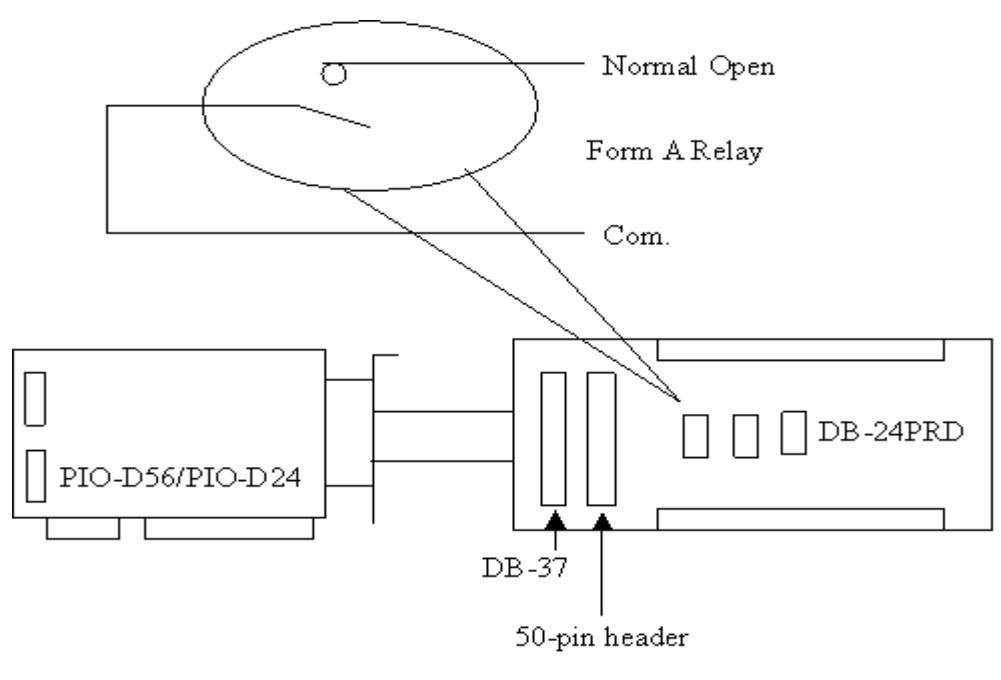

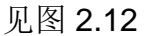

#### 注意**:**

- 1. 50 针连接器 (OPTO-22 兼容) 有 DIO-24, DIO-48, DIO-144, PIO-D144, PIO-D96, PIO-D56, PIO-D48, PIO-D24, PIO-D168
- 2. 16 通道数字量输出 20 针连接器有 A-82X, A-62X, DIO-64, ISO-DA16/DA8。
- 3. 通道: 16 通道 A 型继电器 , 8 通道 C 型继电器。
- 4. 继电器: switching up to 5A at 110VAc / 5A at 30VDc.

## <span id="page-24-0"></span>**2.7.8** 端子板对照表

#### 表 **2.11**

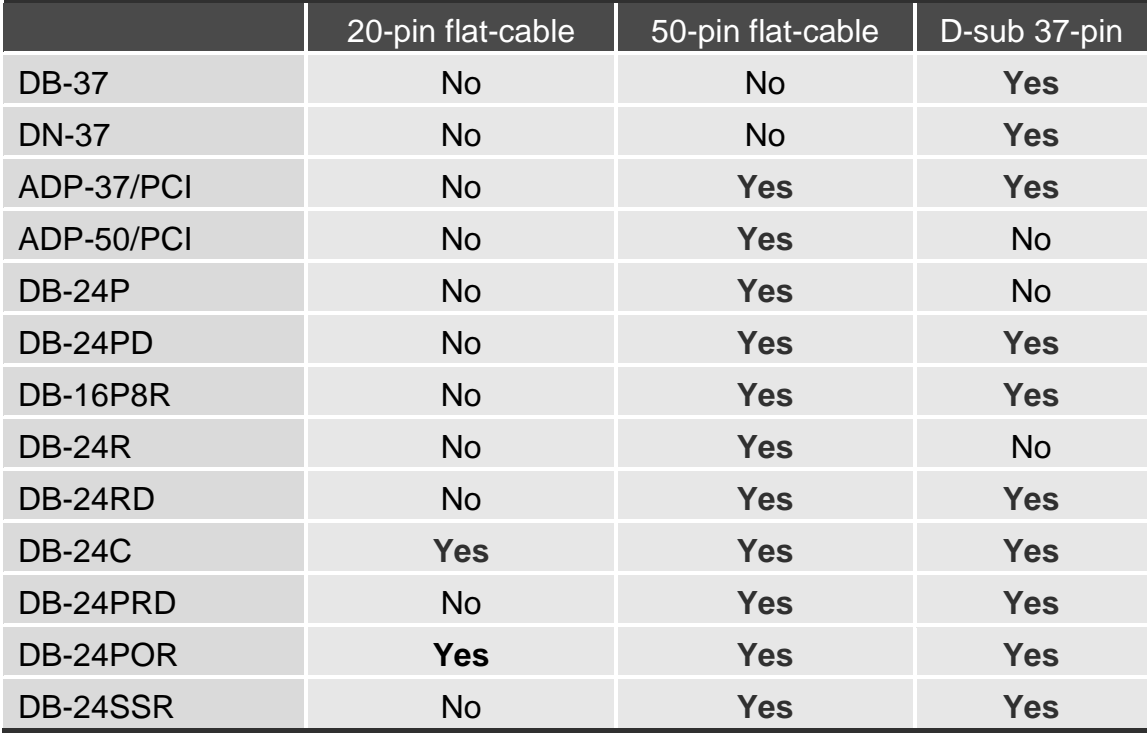

注意 **:** PIO-D56/PIO-D24 没有 50 针扁平电缆。PIO-D56/PIO-D24 有一个 DB-37 连接器, PIO-D56 还有两个 20 针扁平电缆。

# <span id="page-25-0"></span>**3** I/O 控制寄存器

# <span id="page-25-1"></span>**3.1** 如何找到 I/O 地址

电源开启后即查即用 BIOS 分配适当的一个 I/O 地址到每个 PIO/PISO 板卡, PIO-D56/D24 系列板卡的 ID 如下:

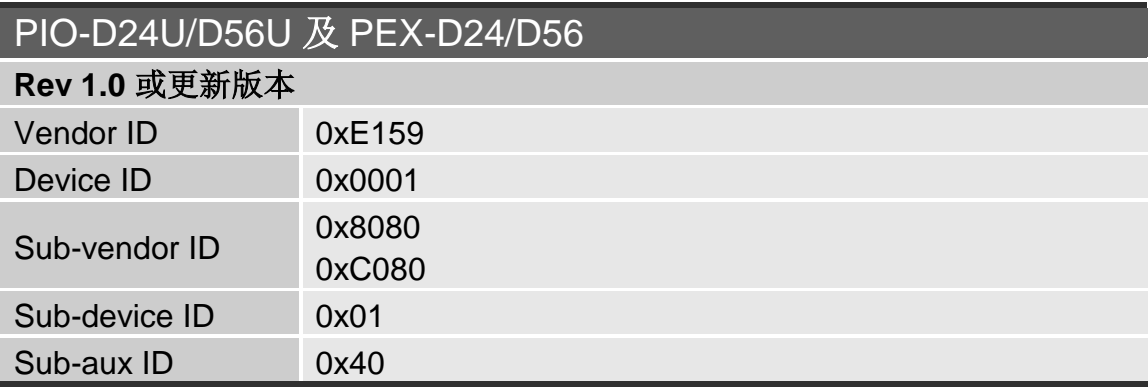

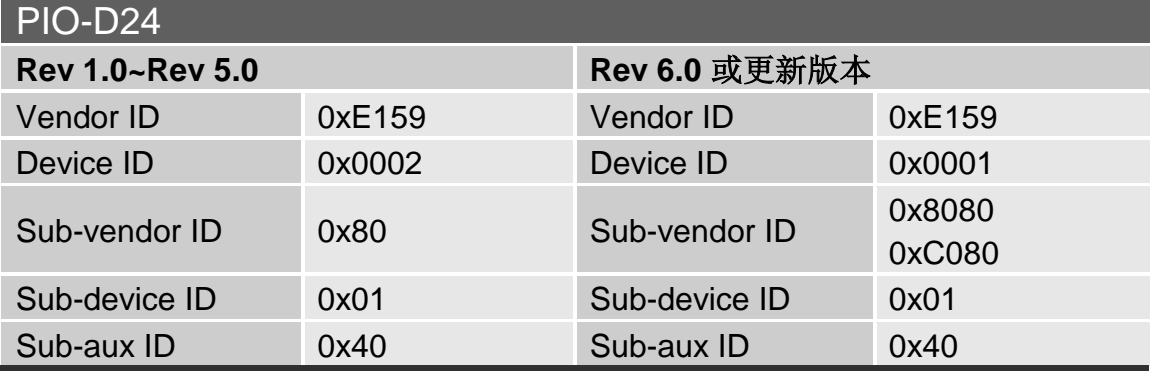

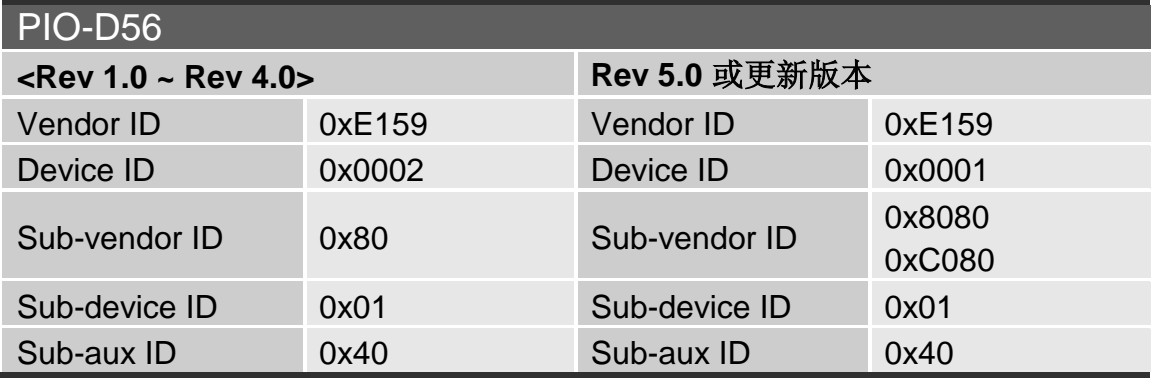

PIO-D24/D56 系列用户手册 (版本 2.7/2015 年 3 月) 26 26 2021 12:00 12:00 12:00 12:00 12:00 12:00 12:00 12:00 12:00 12:00

程序 PIO\_PISO.EXE 将找到 PC 中安装的 PIO/PISO 板卡并呈现所有的信息。通 过 ICPDAS 数据采集卡的 sub\_vender, sub\_device 和 sub\_Aux ID 来确定 PIO 板卡,相关内容对照下图和表 3-1。

PIO\_PISO.exe 工具程序下载位置: CD:\NAPDOS\PCI\Utility\Win32\PIO\_PISO\ [http://ftp.icpdas.com/pub/cd/iocard/pci/napdos/pci/utility/win32/pio\\_piso/](http://ftp.icpdas.com/pub/cd/iocard/pci/napdos/pci/utility/win32/pio_piso/)

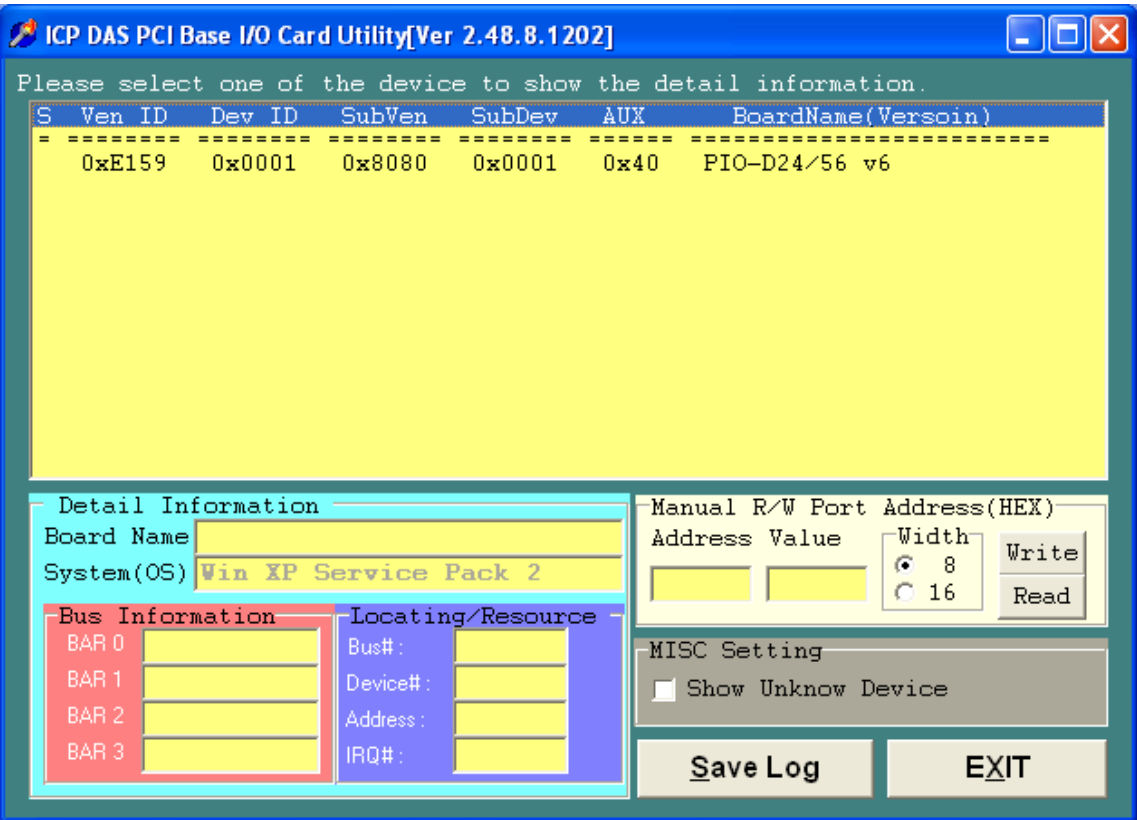

图 3.1

表 **3-1**

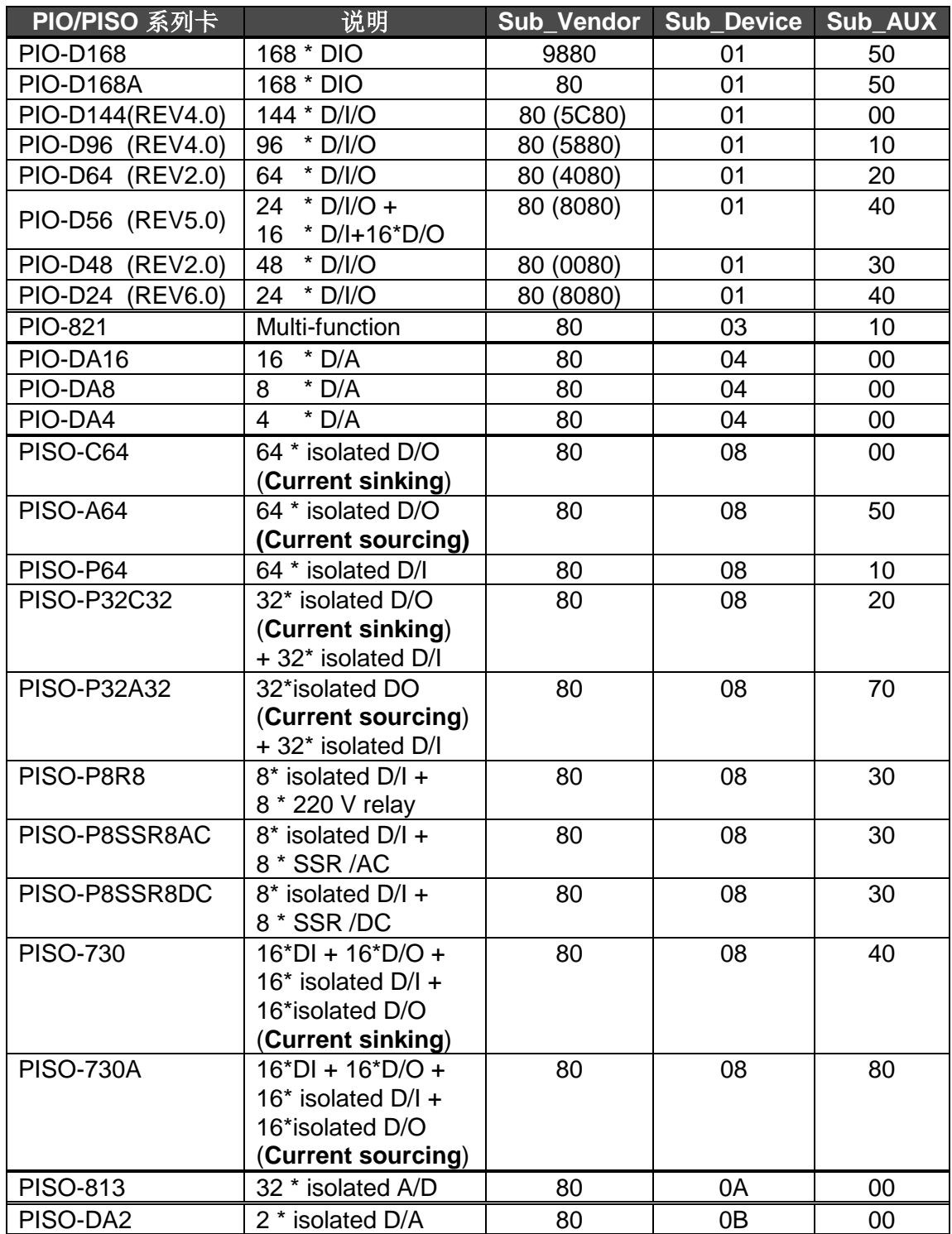

注:如果你的板卡版本不同,它可能有不同的 **Sub ID**。可是不会出现使用问题, 对于不同版本的板卡我们会提供同样的功能调用。

**!**

<span id="page-28-0"></span>即插即用 BIOS 将分配 PIO/PISO 板卡适当的 I/O 地址。假如只有一块 PIO/PISO 卡,用户能够确定这块卡为 card 0。如果有两个 PIO/PISO 卡在系统中,用户将 很难找到哪一块卡是 card 0。软件驱动最多能够支持 16 块卡。所以用户可以安 装 16 块 PIO/PISO 板卡在一台 PC 中。下面的方法说明查找和确定 card\_0 和 card 1:

下面的方式是使用 **wSlotBus & wSlotDevice** 来简单的识别 **card\_0**:

步骤 1: 移除 PC 中所有 PIO-D56/D24 系列卡。

步骤 2: 安装一块 PIO-D56/D24 系列卡到 PC 的第一个 PCI/PCI Express 插槽, 运行 PIO\_PISO.EXE。然后记录 wSlotBus1 和 wSlotDevice1 的信息。

步骤 3: 移除 PC 中所有 PIO-D56/D24 系列卡。

步骤 4: 安装一块 PIO-D56/D24 系列在 PC 的第二个插槽并运行 PIO\_PISO.EXE。然后记录 wSlotBus2 和 wSlotDevice2 的信息。

步骤 5: 重复步骤 3 和 4 到每个 PCI/PCI Express 插槽并记录所有 wSlotBus 和 wSlotDevice 信息。

记录的信息也许与下表相似:

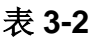

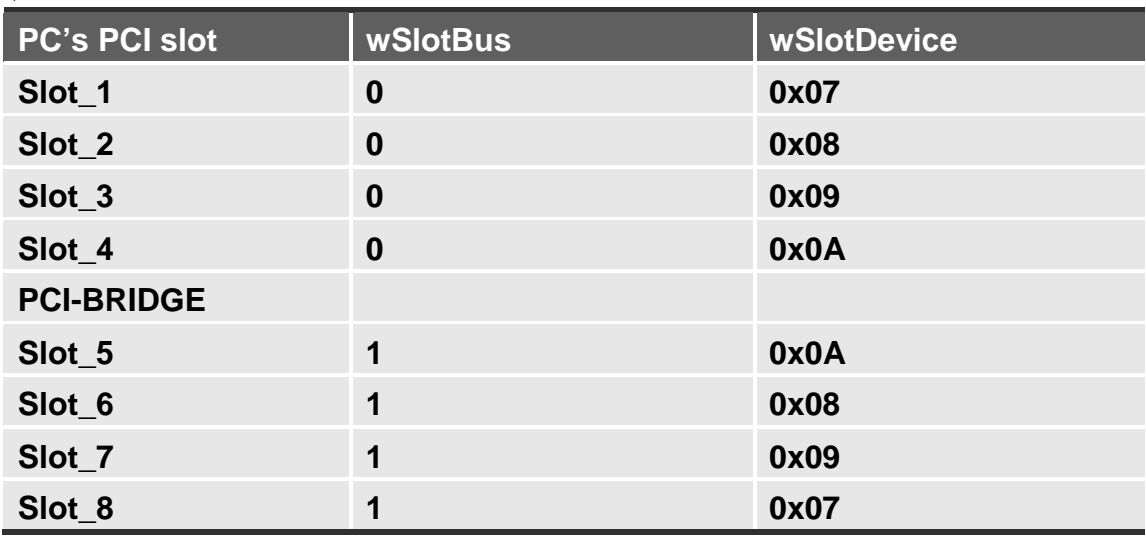

上面所记录的是在一台 PC 机上的 wSlotBus 和 wSlotDevice 信息。这些值将被映 射到 PC 的物理插槽。任何 PIO/PISO 卡的映射将不能被改变。因此,下面三个 步骤就能够使用这个信息确定 PIO/PISO 卡:

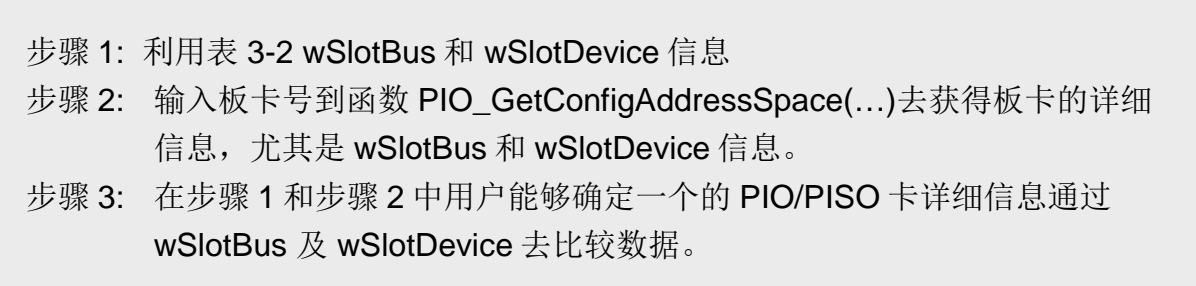

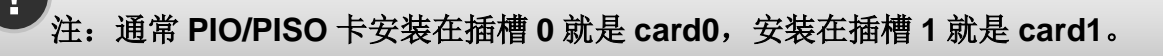

# <span id="page-30-0"></span>**3.3** I/O 地址映像

通过主板 ROM BIOS 去自动分配 PIO/PISO 板卡的 I/O 地址。用户同样可以再分 配 I/O 地址。强烈推荐用户不要去改变 I/O 地址, 即插即用 BIOS 将会很好的去分 配每个 PIO/PISO 板卡的 I/O 地址。PIO-D56/D24 的 I/O 地址见下表,

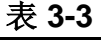

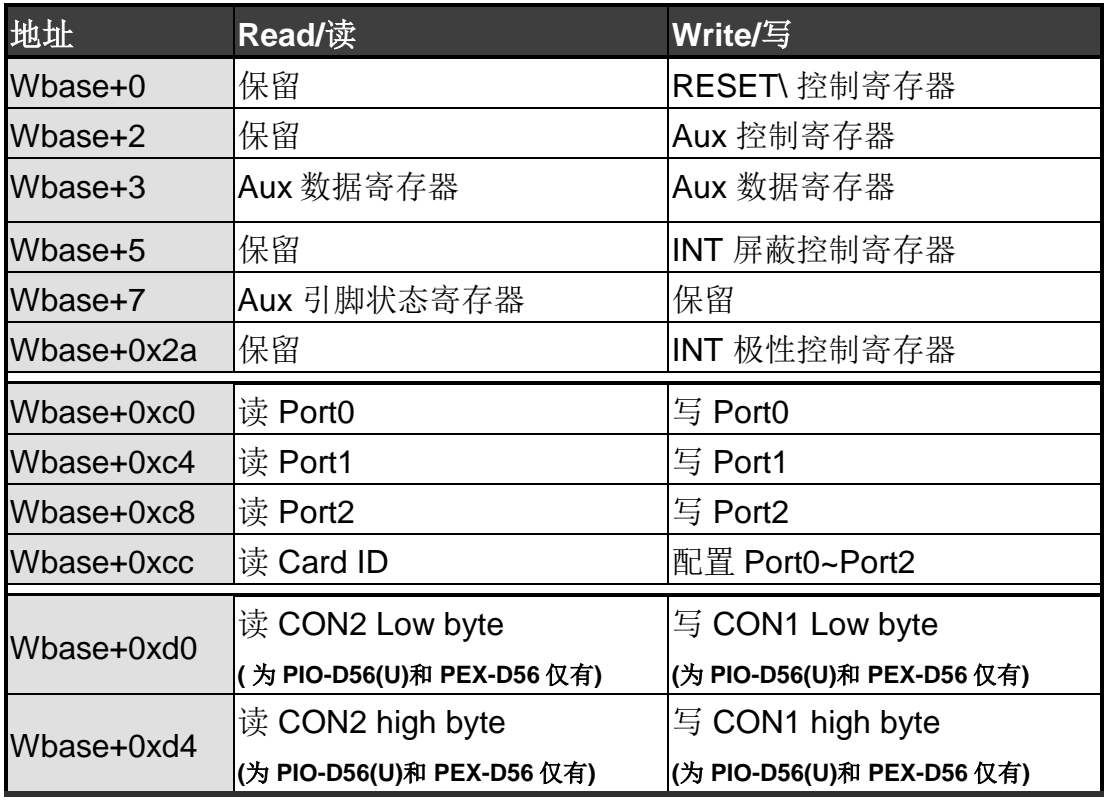

注**: Wbase+0xd0** 和 **Wbase+0xd4** 为 **PIO-D56(U)** 及 **PEX-D56** 系列卡仅有。

### <span id="page-31-0"></span>**3.3.1 RESET\** 控制寄存器

#### (Write): wBase+0

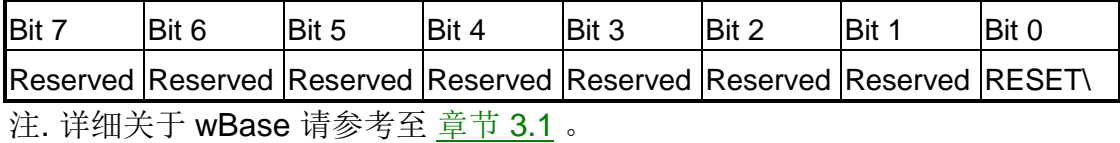

当 PC 的电源第一次开启,RESET\ 信号是低电平状态。这将禁用所有 **D/I/O** 运 行。在所有的 D/I/O 命令应用开始之前用户去设定 RESET\信号为高电平状态。

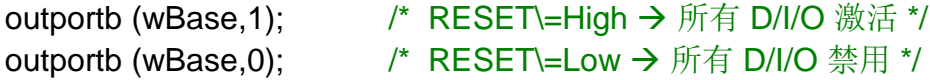

#### <span id="page-31-1"></span>**3.3.2 AUX** 控制寄存器

(Write): wBase+2

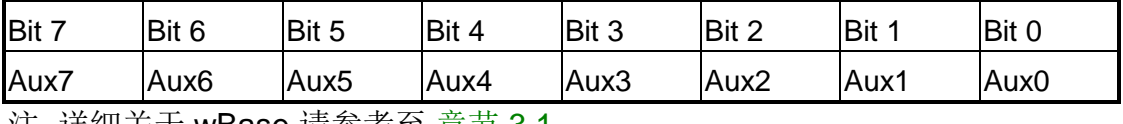

注. 详细关于 wBase 请参考至 章节 3.1 。

Aux?=0→ 表明 Aux 用作 D/I Aux?=1→ 表明 Aux 用作 D/O

当 PC 第一次上电启动时, 所有 Aux 信号默认为低电平, 且所有 PIO/PISO 系列 板卡 I/O 口为数字量输入状态。

### <span id="page-31-2"></span>**3.3.3 AUX** 数据寄存器

(Read/Write): wBase+3

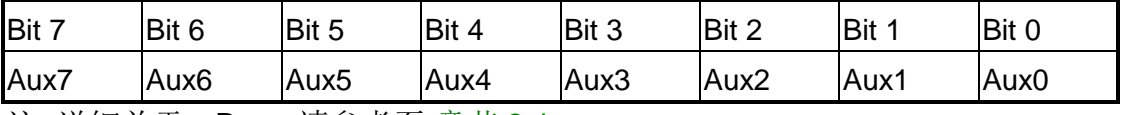

注. 详细关于 wBase 请参考至 章节 3.1 。

当 Aux?用于 D/O 时, 输出状态由寄存器控制。由于寄存器设计结构特点所至, 因此这个寄存器为保留不使用。

### <span id="page-32-0"></span>**3.3.4 INT Mask** 控制寄存器

(Write): wBase+5

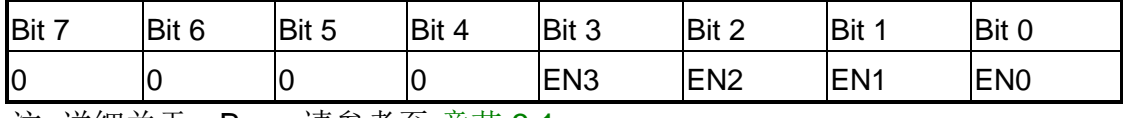

注. 详细关于 wBase 请参考至 <u>章节 3.1</u> 。

EN0=0→ P2C0 中断信号禁止(默认) EN0=1 $\rightarrow$  P2C0 中断信号激活

outportb(wBase+5,0); /\* 禁止中断 \*/ **outportb(wBase+5,1); /\* 激活中断 P2C0 \*/** outportb(wBase+5,0x0f); /\* 激活中断 P2C0,P2C1,P2C2,P2C3 \*/

### <span id="page-32-1"></span>**3.3.5 Aux** 状态寄存器

(Read): wBase+7

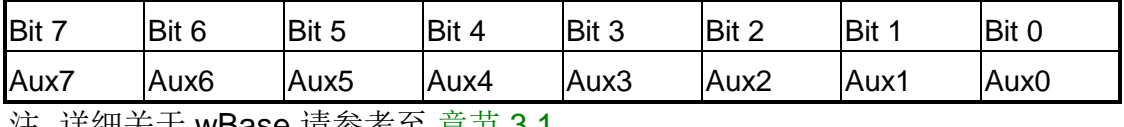

注. 详细关于 wBase 请参考至 章节 3.1 。

Aux0=P2C0, Aux1=P2C1, Aux2=P2C2, Aux3=P2C3, Aux7~4=Aux-ID. Aux 0~3 连结到上述四个中断源, 中断服务程序必须读这个寄存器来确定中断源。 更多信息参考 章节 2.5 与 DEMO5.C。

#### <span id="page-32-2"></span>**3.3.6 Read Card ID** 寄存器

(Read): wBase+0xcc

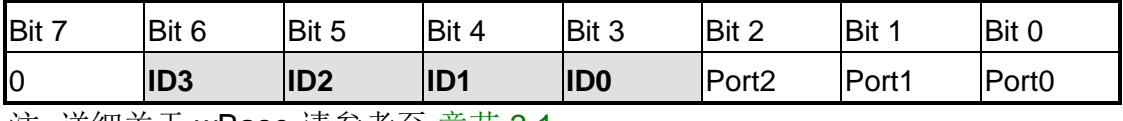

注. 详细关于 wBase 请参考至 章节 3.1 。

wCardID = inportb(wBase+0xcc) >>3; /\* 读取 Card ID \*/

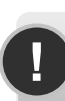

**!** <sup>注</sup>**:** 仅有 **PIO-D24U/D56U** <sup>及</sup> **PEX-D24/D56 (1.0** 版或更新版本**)** 支持 **Card ID** 功能。

### <span id="page-33-0"></span>**3.3.7 I/O** 选择控制寄存器

(Write): wBase+0xcc

| Bit <sup>-</sup>            | IBit 6 | Bit 5 | Bit 4 | Bit 3      | Bit 2             | Bit 1        | Bit 0        |
|-----------------------------|--------|-------|-------|------------|-------------------|--------------|--------------|
| IО                          |        | lID2  | ID1   | <b>IDC</b> | Port <sub>2</sub> | <b>Port1</b> | <b>Port0</b> |
| 注. 详细关于 wBase 请参考至 章节 3.1 。 |        |       |       |            |                   |              |              |

寄存器提供函数去配置 PIO-D56/D24 系列卡数字量输入/输出口。每个 I/O 口都能 被程序设定为 D/I 或 D/O 口。注.当 PC 第一次运行的时候所有端口为 D/I。

 $Port? = 1 \rightarrow \mathcal{B} \Box \mathcal{B}$   $D/O \Box$ Port? =  $0 \rightarrow \mathbb{R}$ 口为 D/I 口

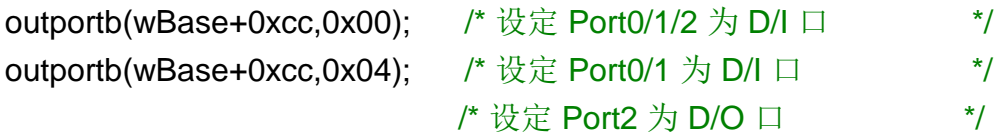

#### <span id="page-33-1"></span>**3.3.8** 中断极性控制寄存器

(Write): wBase+0x2a

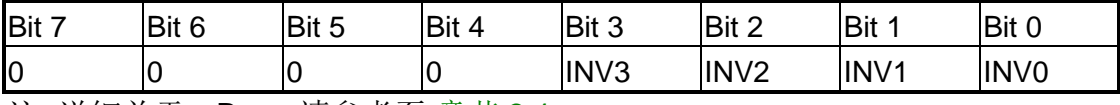

注. 详细关于 wBase 请参考至 章节 3.1 。

这个寄存器决定是否要将中断信号源反相处理。下列为应用示例:

INV0=1选择 P2C0 信号不反相处理 (正相输入) INV0=0选择 P2C0 信号反相处理 (反相输入)

- outportb(wBase+0x2a,0x0f); /\* 选择所有中断源信号正相输入 P2C0/1/2/3 \*/ outportb(wBase+0x2a,0x00); /\* 选择所有中断源信号反相输入 P2C0/1/2/3 \*/
- outportb(wBase+0x2a,0x0e); /\* 选择反相输入 P2C0 \*/
	- /\* 选择正相输入 P2C1/2/3 \*/
- outportb(wBase+0x2a,0x0c); /\* 选择反相输入 P2C0/1 \*/ /\* 选择正相输入 P2C2/3 \*/

更多信息参考 章节 2.5 与 DEMO5.C。

PIO-D24/D56 系列用户手册 (版本 2.7/2015 年 3 月) 34

### <span id="page-34-0"></span>**3.3.9** 读**/**写 **8-bit** 数据寄存器

| ------                                |       |                |     |       |       |     |     |
|---------------------------------------|-------|----------------|-----|-------|-------|-----|-----|
| <b>Bit</b>                            | Bit 6 | Bit 5          | Bit | Bit 3 | Bit 2 | Bit | Bit |
| ID7                                   | D6    | D <sub>5</sub> | D4  | ID3   |       |     | D0  |
| wBase 请参考至<br>章节 3.<br>详细关于<br>注<br>. |       |                |     |       |       |     |     |

(Read/Write):wBase+0xc0/0xc4/0xc8/0xd0/0xd4

注. 详细关于 wBase 请参考至 章节 3.1 。

PIO-D56/PIO-D24 系列卡有 5/3 8 位 I/O 口。通过访问自己的数据寄存器每个口 可以很方便的去读/写。

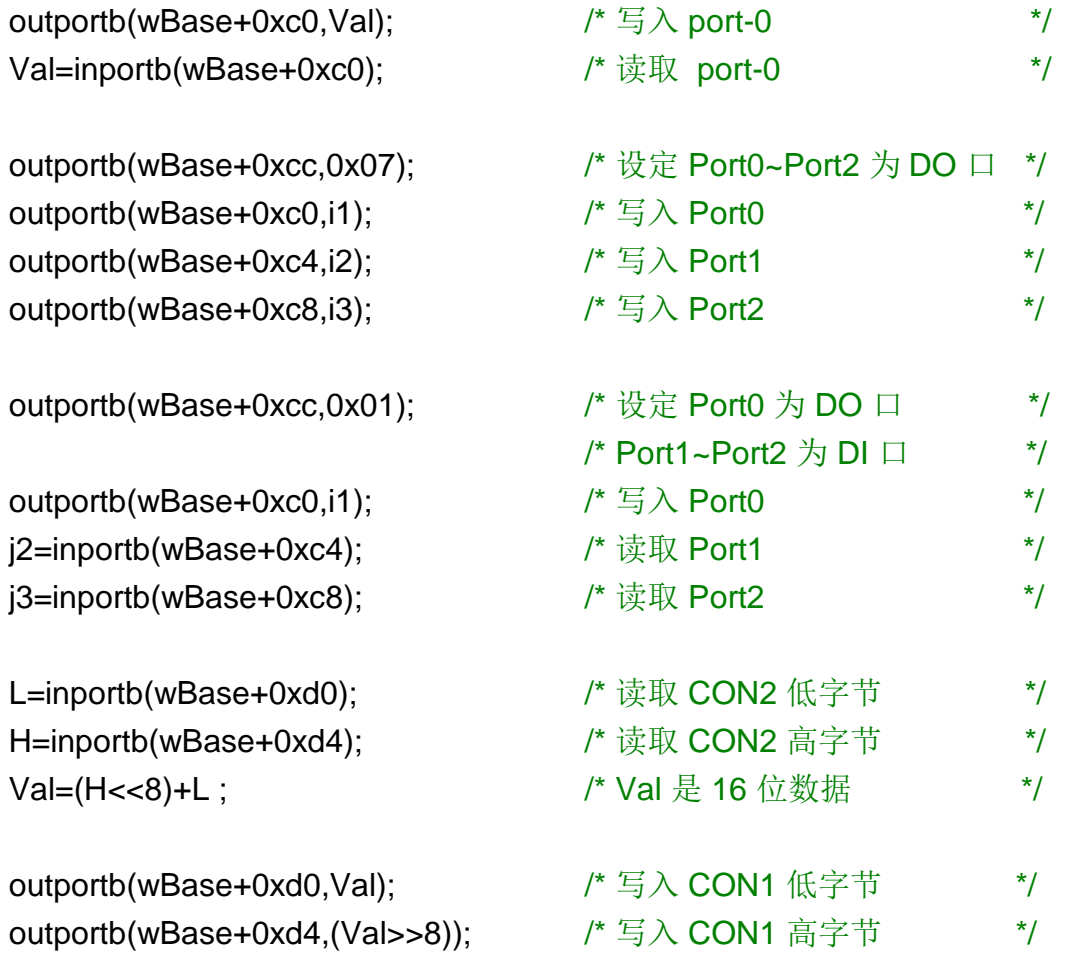

### 注:在读**/**写数据寄存器**(wBase+0xc0/0xc4/0xc8)**之前,确定 **I/O** 口配置**(D/I** 或 **D/O)**。**(**更多信息参考 章节 3.3.7 和表 **3.3)**

# <span id="page-35-0"></span>**4** 软件安装向导

PIO-D56/D24 系列板卡支持在 DOS、Windows 98/NT/2000、32-bit 及 64-bit Windows XP/2003/Vista/2008/7 等操作系统环境下使用。软体安装程序参考本 手册中第 4.1 节 ~ 第 4.3 节, 或参考快速入门指南(CD:\NAPDOS\PCI\PIO-DIO\Manual\QuickStart\)

<http://ftp.icpdas.com/pub/cd/iocard/pci/napdos/pci/pio-dio/manual/quickstart/>

# <span id="page-35-1"></span>**4.1**软件驱动程序安装

**1.** 依照您的 **PC** 平台选择适合的驱动程序来安装。

UniDAQ SDK 驱动程序 (支持 32-bit/64-bit Windows XP/2003/Vista/7):

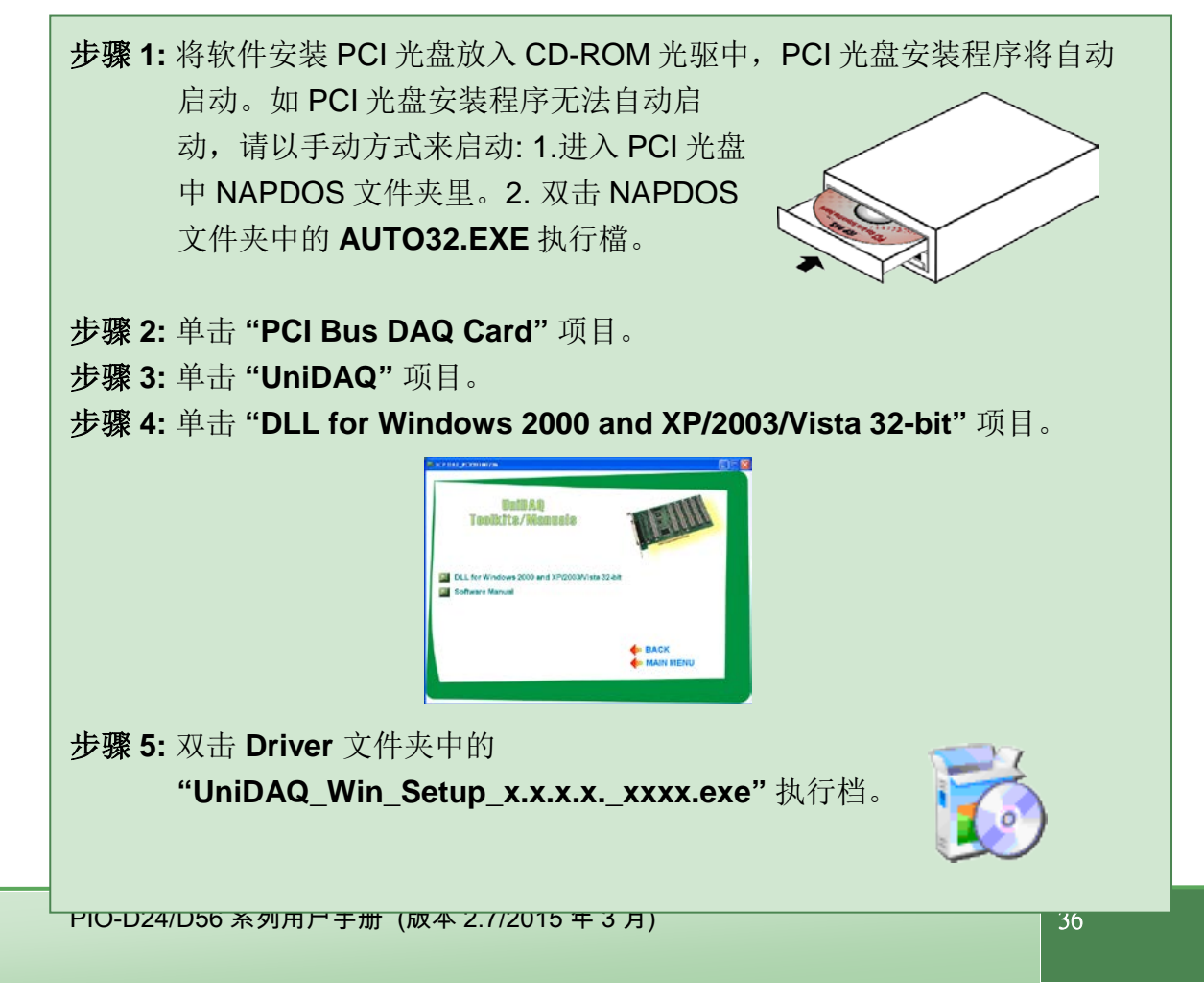

■ PIO-DIO Series 驱动程序 (支持 Windows 98/NT/2K 及 32-bit Windows XP/2003/Vista/7):

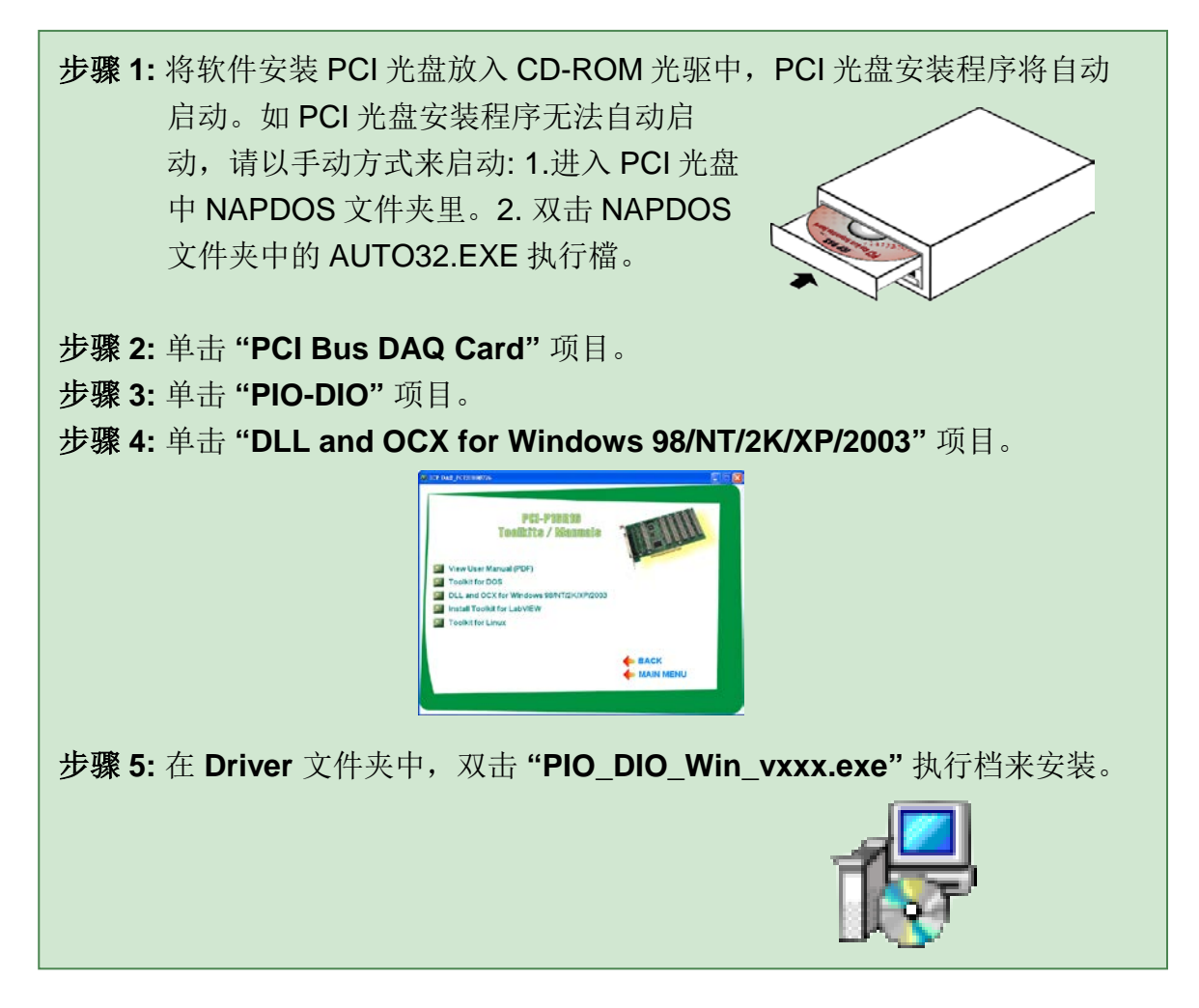

- **2.** 双击安装执行档后,将开始安装驱动程序并复制相关文件 **(".DLL", ".SYS", ".Vxd" )** 到指定的目录下及注册驱动程序至您的 **PC** 上,目录路径如下所示**:**
- **64-bit Windows XP/2003/Vista/7:**

UniDAQ.DLL 文件将被复制到 C:\WINNT\SYSTEM32 文件夹下

NAPWNT.SYS 及 UniDAQ.SYS 文件将被复制到 C:\WINNT\SYSTEM32\DRIVERS 文件夹下

更多更详细的 **UniDAQ.DLL** 函式信息,请参考到 **UniDAQ SDK** 用户手册。 (CD:\NAPDOS\PCI\UniDAQ\Manual\)**.**

<http://ftp.icpdas.com/pub/cd/iocard/pci/napdos/pci/unidaq/maunal/>

PIO-D24/D56 系列用户手册 (版本 2.7/2015 年 3 月) 37

**Windows NT/2K** 和 **32-bit Windows XP/2003/Vista/7:**

PIODIO.DLL 文件将被复制到 C:\WINNT\SYSTEM32 文件夹下 NAPWNT.SYS 及 PIO.SYS 文件将被复制到 C:\WINNT\SYSTEM32\DRIVERS 文件夹下

#### **Windows 95/98/ME:**

PIODIO.DLL 及 PIODIO.Vxd 文件将被复制到 C:\Windows\SYSTEM 文件夹下

更多更详细的 **PIODIO.DLL** 函式信息,请参考到 **PIO-DIO** 系列 **DLL** 软件手册。 (CD:\NAPDOS\PCI\PIO-DIO\Manual\)**.** <http://ftp.icpdas.com/pub/cd/iocard/pci/napdos/pci/pio-dio/manual/>

# <span id="page-37-0"></span>**4.2 PnP** 驱动程序安装

以上软件驱动程序安装完成后,请关闭您 PC 的电源,并安装 PIO-D56/D24 系列 板卡到 PC 的插槽上。板卡安装完成后, 并启动 PC 电源, 当进入 Windows 系统 后,Plug&Play 驱动程序会自动执行,板卡即可使用。如 Plug&Play 发生问题造 成无法自动执行,请以手动方式来安装,请参考到 PnPInstall.pdf 。

# <span id="page-38-0"></span>**4.3** 确认板卡安装成功

请到装置管理员中来确认您的 PIO-D56/D24 系列板卡已正确的安装到 PC 中,开 启装置管理员步骤如下:

- 步骤 1: 选择 「开始」→ 「设定(S)」→ 「控制台(C)」后, 双击控制台窗口中的「系统」。
- 步骤 2: 在系统内容窗口中,选择「硬件」卷标,并单击「装置管理员(D)」按钮 来进入装置管理员中。
- 步骤 3: 检查 PIO-D56/D24 系列板卡是否正确安装,如已安装完成,装置管理员 中将显示 PIO-D56/D24 板卡名称于 DAQCard 项目下, 如下图所示:

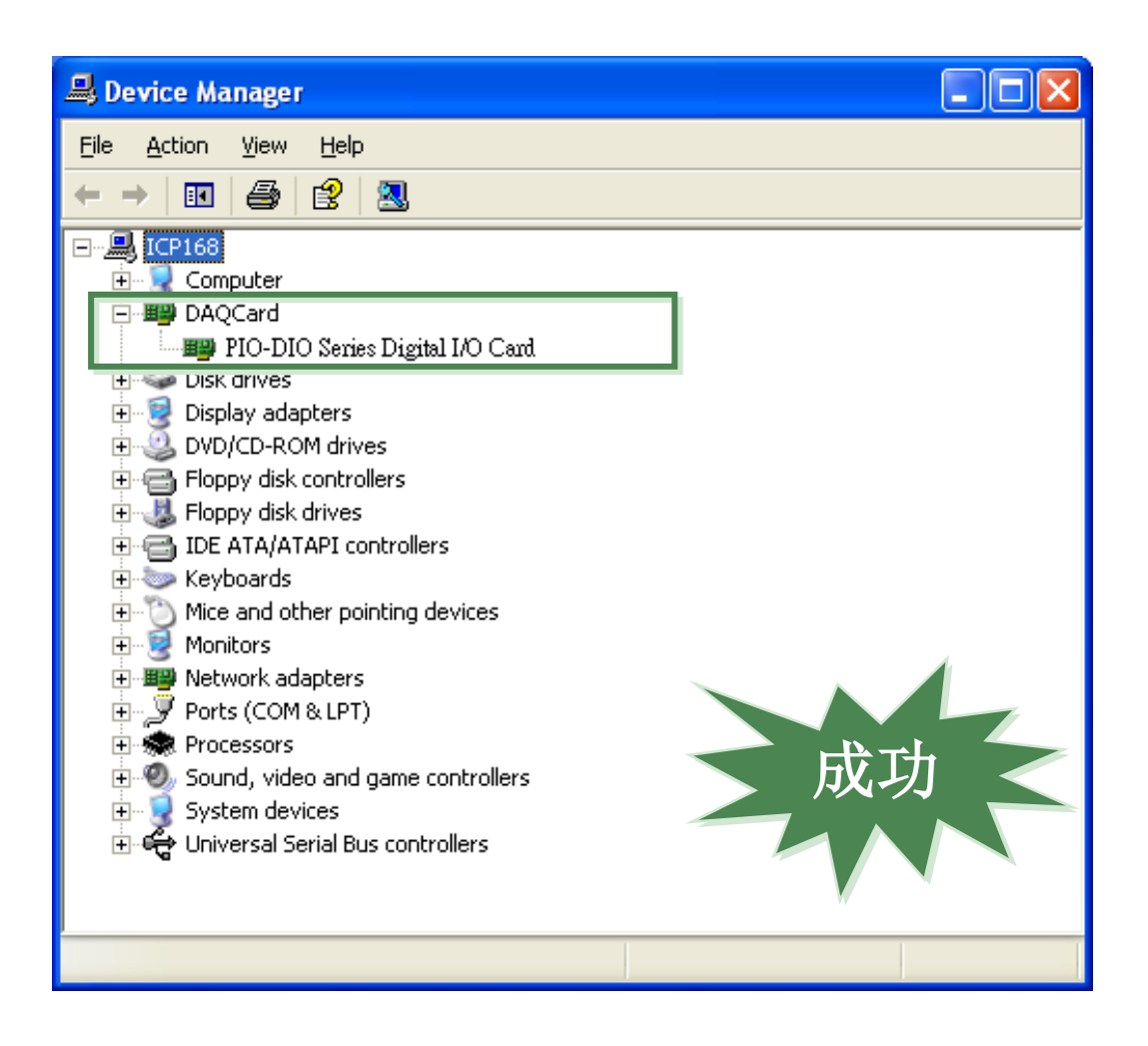

<span id="page-39-0"></span>**5** 示例程序

## <span id="page-39-1"></span>**5.1 Windows DEMO** 程序

如果 DLL 驱动没有正确安装那么所有 DEMO 程序将不能正常工作。 在 DLL 驱动 安装过程的时候,安装程序将注册适当的内核驱动到操作系统中,并且拷贝 DLL 驱动和 DEMO 程序到适当的位置,你可以选择(Win98/Me/NT/2000 and 32-bit Win XP/2003/Visa/7)驱动软件包。一次完整的驱动安装,下列出现相关的 DEMO 程序、库文件、声明的头文件在不同的运行环境:

取得 Windows 示例程序位置:

CD:\NAPDOS\PCI\PIO-DIO\DLL\_OCX\Demo\ [http://ftp.icpdas.com/pub/cd/iocard/pci/napdos/pci/pio-dio/dll\\_ocx/demo/](http://ftp.icpdas.com/pub/cd/iocard/pci/napdos/pci/pio-dio/dll_ocx/demo/)

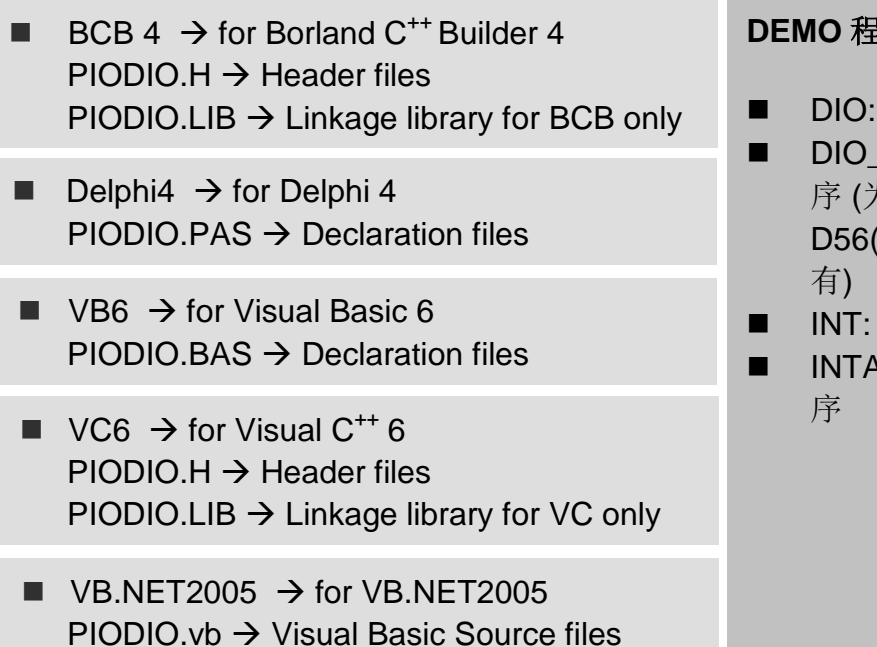

CSharp2005  $\rightarrow$  for C#.NET2005  $PIODIO.cs \rightarrow Visual C# Source files$ 

#### **DEMO** 程序清单如下**:**

- 数字输出入程序
- 2: 数字输出入程 为 PIO-(U)/PEX-D56 仅
- 中断测试程序
- INTAPC: 中断测试程

## <span id="page-40-0"></span>**5.2 DOS DEMO** 程序

DOS 软件和所有 DEMO 在 CD 中可以找到:

CD:\NAPDOS\PCI\PIO-DIO\dos\ <http://ftp.icpdas.com/pub/cd/iocard/pci/napdos/pci/pio-dio/dos/>

■ TC\\*.\*  $\rightarrow$  Turbo C 2.xx 或更新版本  $TC\$ LIB\\*.\*  $\rightarrow$  TC 库文件 TC\DEMO\\*.\* → TC Demo 程序 TC\DIAG\\*.\* → TC 诊断程序

TC\LIB\PIO.H → TC 声明文件 TC\\LIB\TCPIO L.LIB → TC 大型模块库文件 TC\\LIB\TCPIO H.LIB → TC 巨型模块库文件

- MSC\\*.\*  $\rightarrow$  for MSC 5.xx 或更新版本 MSC\LIB\PIO.H → MSC 声明文件 MSC\\LIB\MSCPIO\_L.LIB → MSC 大型模块库文件 MSC\\LIB\MSCPIO\_H.LIB → MSC 巨型模块库文件
- BC\\*.\*  $\rightarrow$  for BC 3.xx 或更新版本  $BC\$ LIB $\text{PO.H} \rightarrow BC$  declaration file  $BC\ULIB\BCPO\_L.LIB \rightarrow BC$  large model library file  $BC\ULIB\BCPIO_H.LIB \rightarrow BC$  huge model library file

#### **DEMO** 程序清单如下**:**

DEMO1: D/O for CON1 DEMO2: D/I/O for CON1 ~ CON3 DEMO3: Interrupt of P2C0 (Initial low and active high) DEMO4: Interrupt of P2C0 (Initial high and active low) DEMO5: 4 interrupt sources

# <span id="page-41-0"></span>附录

### <span id="page-41-1"></span>**A1. DOS LIB** 函式

### **A1-1. ErrorCode** 和 **ErrorString Code** 描述表

#### 表 **A.1**

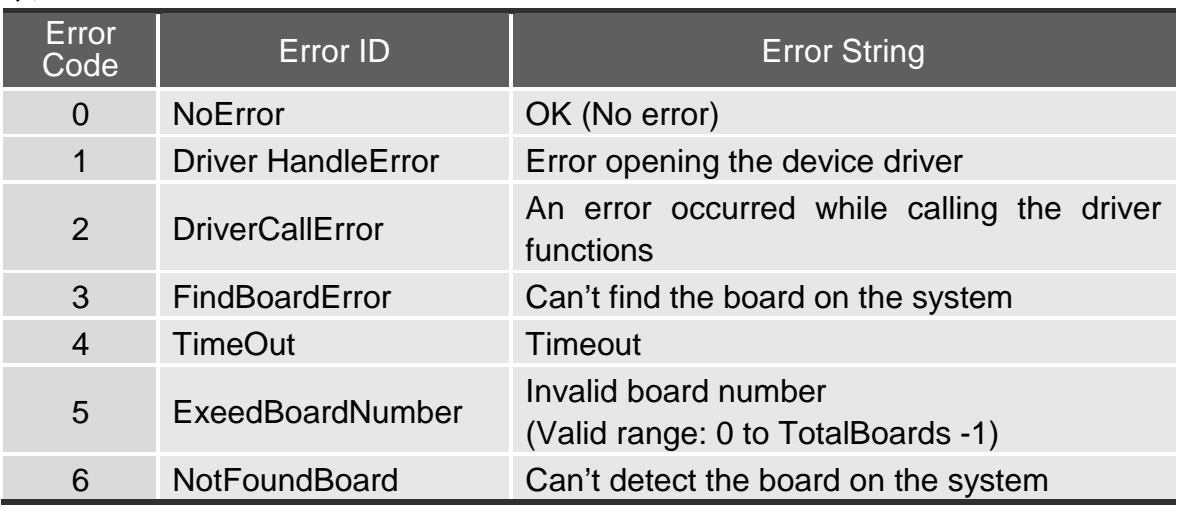

### **A1-2. PIO\_DriverInit**

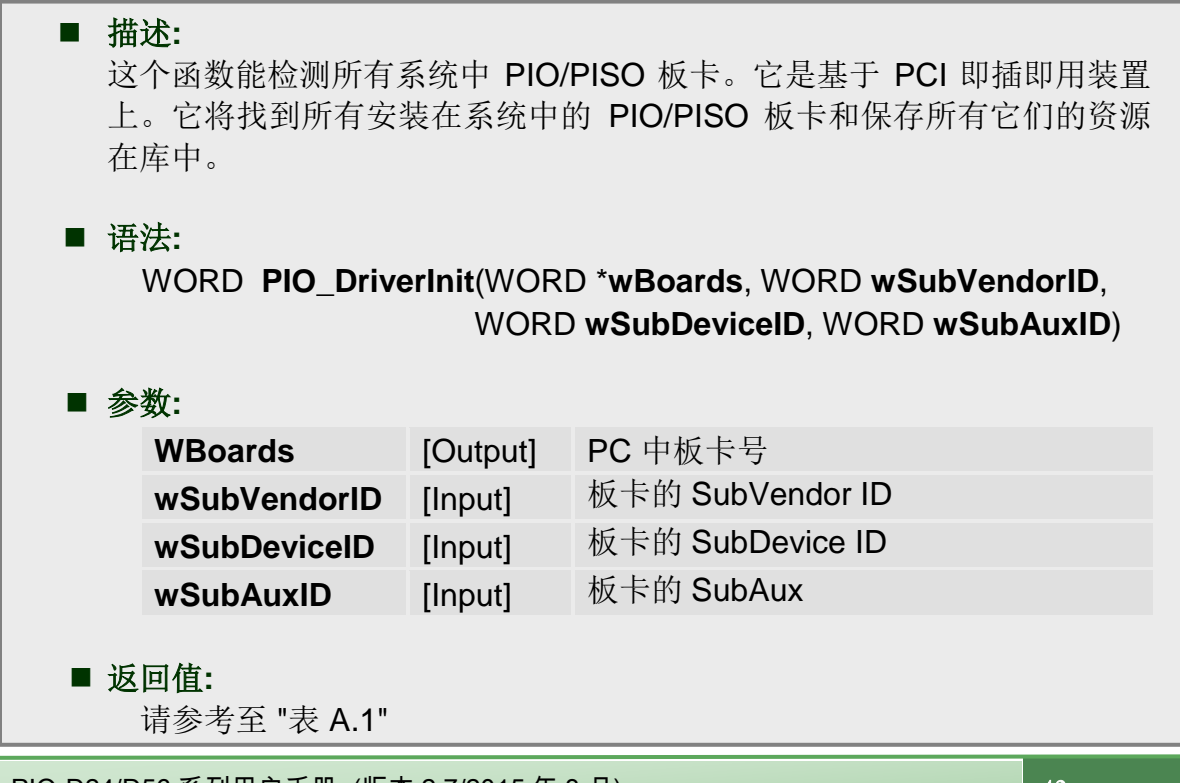

PIO-D24/D56 系列用户手册 (版本 2.7/2015 年 3 月) 42

### **A1-3.PIO\_GetConfigAddressSpace**

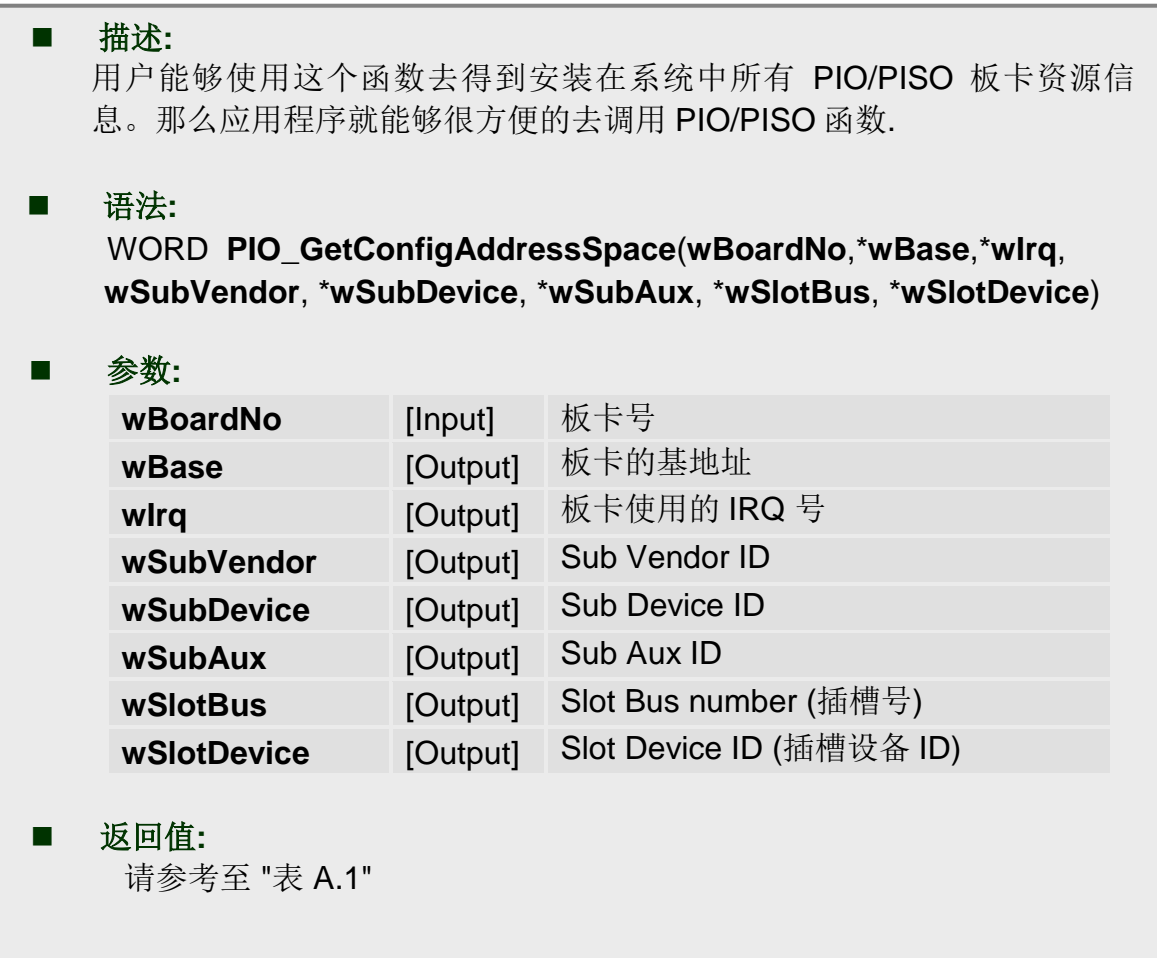

### **A1-4. PIO\_GetDriverVersion**

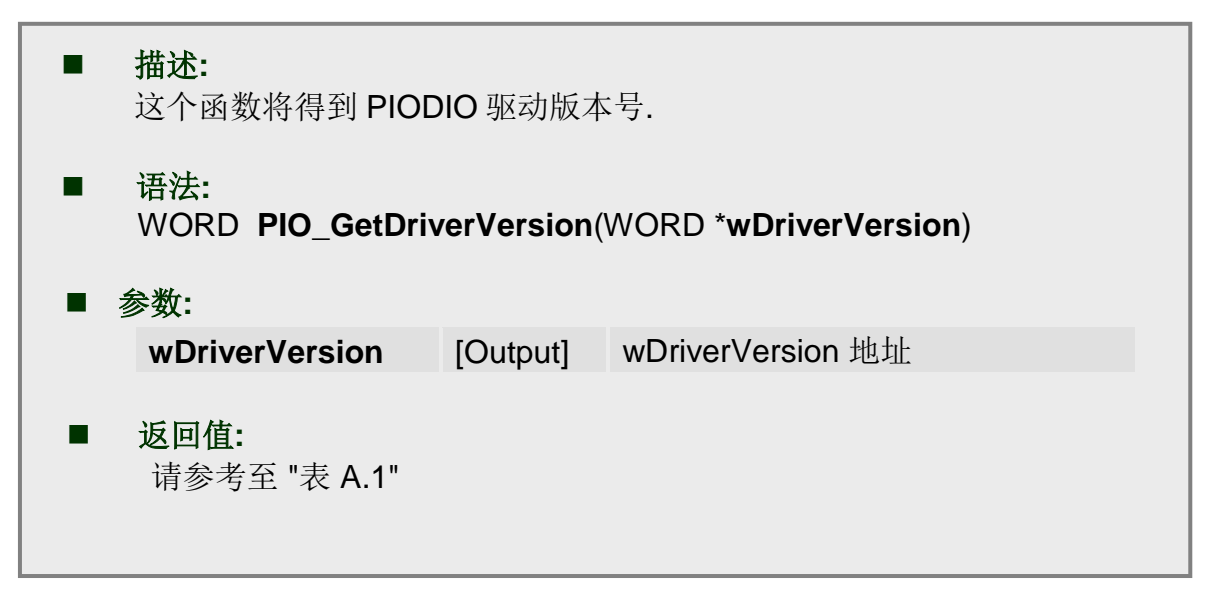

### **A1-5.ShowPIOPISO**

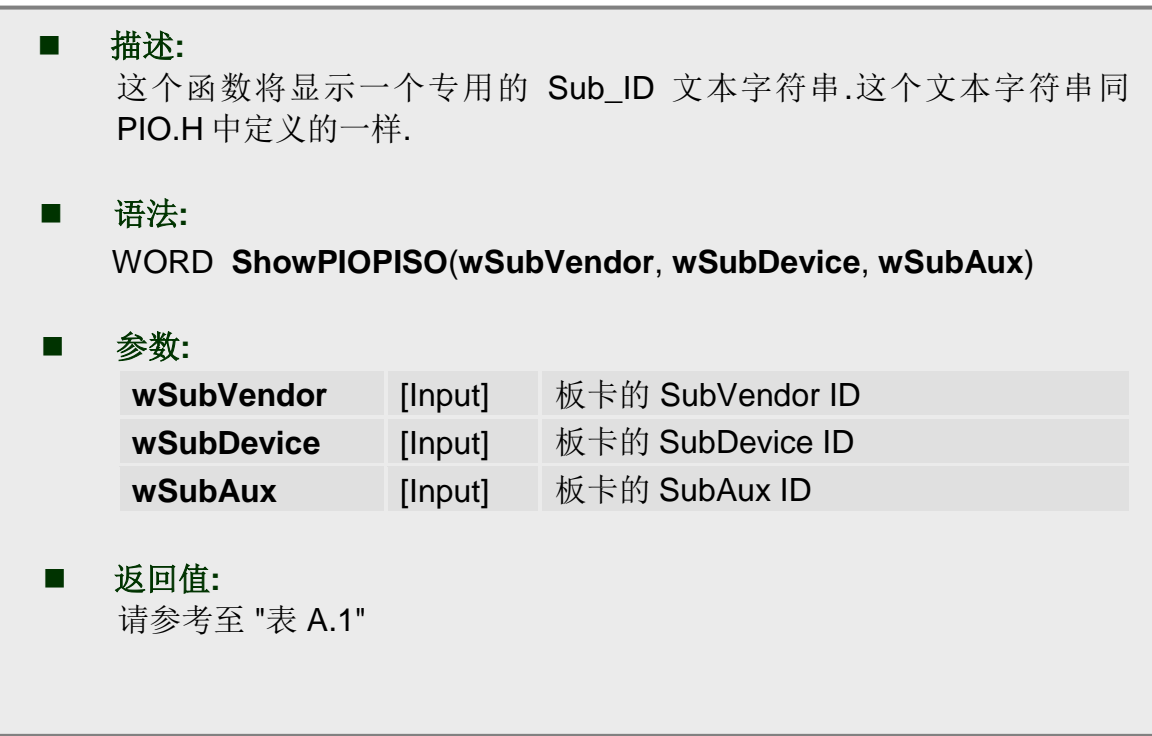